# <sup>5</sup> software<sup>46</sup>

# ARIS PROCESS PERFORMANCE MANAGER DATA ANALYTICS

OKTOBER 2021 VERSION 10.5.3

This document applies to ARIS Process Performance Manager Version 10.5.3 and to all subsequent releases.

Specifications contained herein are subject to change and these changes will be reported in subsequent release notes or new editions.

Copyright © 2000- 2021 Software AG, Darmstadt, Germany and/or Software AG USA Inc., Reston, VA, USA, and/or its subsidiaries and/or its affiliates and/or their licensors.

The name Software AG and all Software AG product names are either trademarks or registered trademarks of Software AG and/or Software AG USA Inc. and/or its subsidiaries and/or its affiliates and/or their licensors. Other company and product names mentioned herein may be trademarks of their respective owners.

Detailed information on trademarks and patents owned by Software AG and/or its subsidiaries is located at https://softwareag.com/licenses.

Use of this software is subject to adherence to Software AG's licensing conditions and terms. These terms are part of the product documentation, located at

https://softwareag.com/licenses and/or in the root installation directory of the licensed product(s).

This software may include portions of third-party products. For third-party copyright notices, license terms, additional rights or restrictions, please refer to "License Texts, Copyright Notices and Disclaimers of Third Party Products". For certain specific third-party license restrictions, please refer to section E of the Legal Notices available under "License Terms and Conditions for Use of Software AG Products / Copyright and Trademark Notices of Software AG Products". These documents are part of the product documentation, located at https://softwareag.com/licenses and/or in the root installation directory of the licensed product(s).

# Inhalt

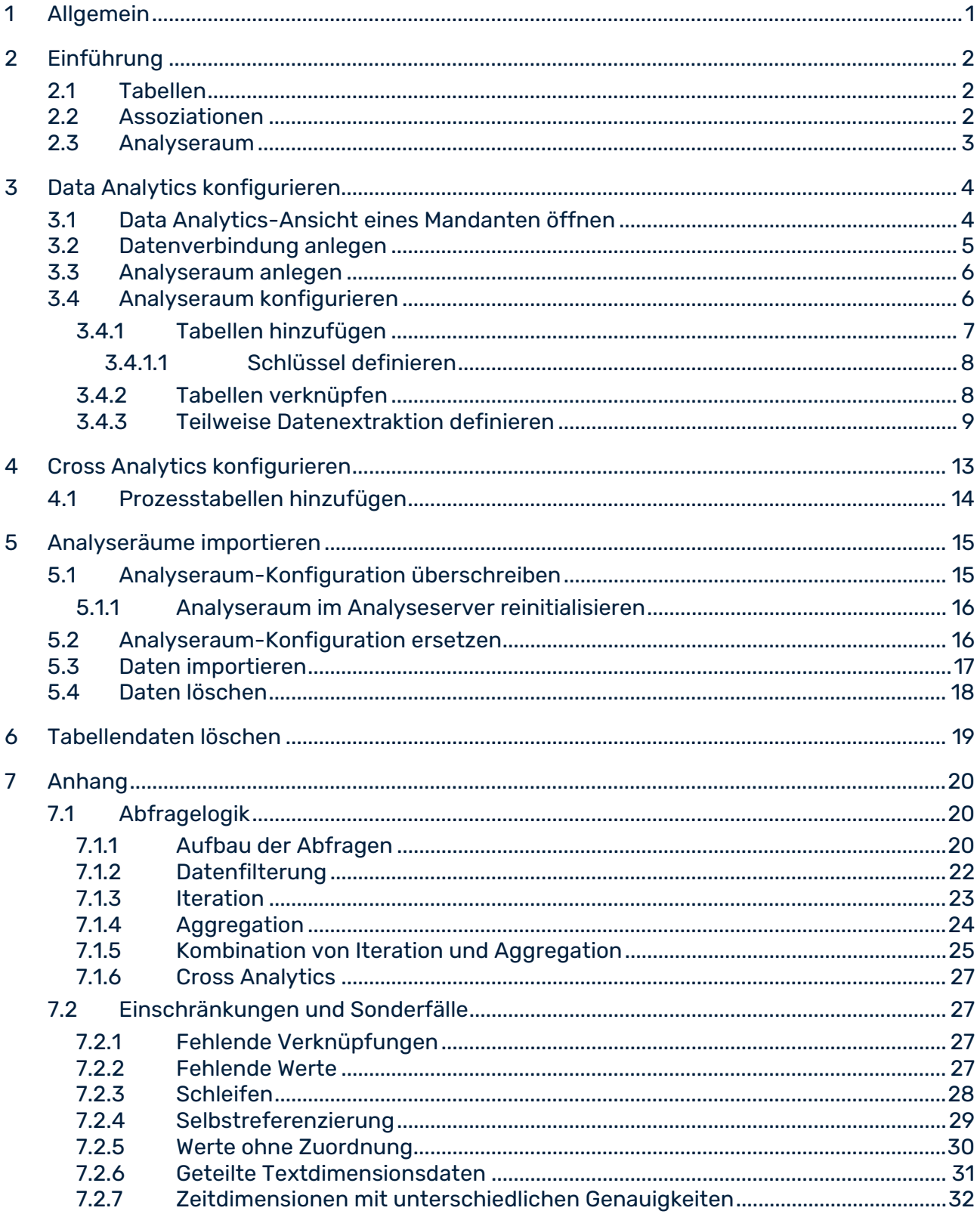

8

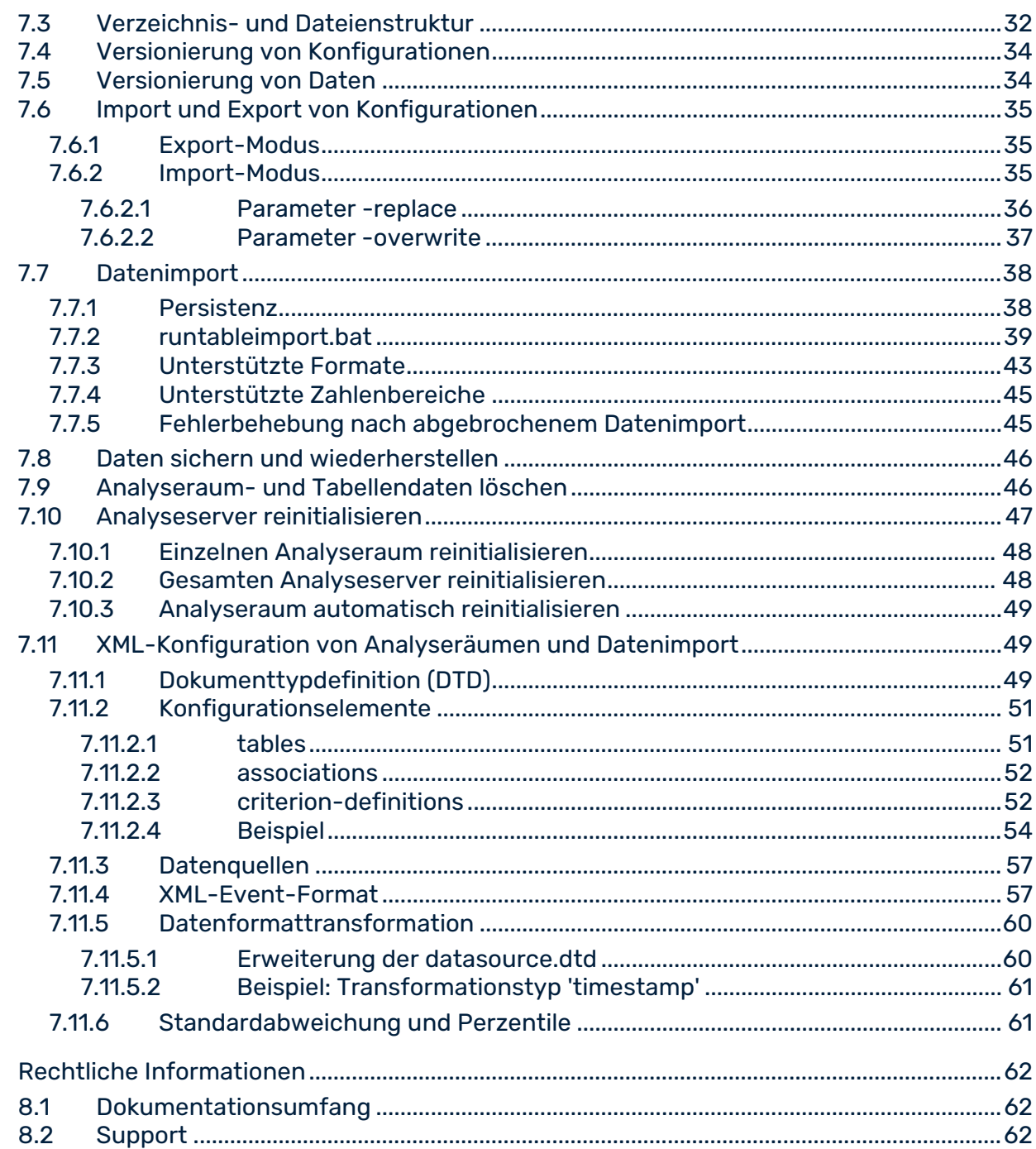

# <span id="page-4-0"></span>1 Allgemein

Dieses Handbuch beschreibt die Konfiguration von Data Analytics und Cross Analytics in ARIS Process Performance Manager (PPM). Der Administrator des PPM-Systems erhält Grund- und Konfigurationswissen, das ihn bei der Konfiguration hinsichtlich unterschiedlicher Einsatzszenarien und Analyseaufgabenstellungen unterstützt.

# <span id="page-5-0"></span>2 Einführung

Data Analytics und Cross Analytics erweitern PPM ab Version 9.0 um zwei neue Themenbereiche für die Analyse.

Mit Hilfe von Data Analytics können zusätzlich zur Prozess-, Funktions- und Interaktionsanalyse komplett prozessunabhängige Daten ausgewertet werden. Data Analytics ermöglicht die Analyse umfangreicher Datensätze, die in tabellarischer Form vorliegen und aus mehreren, miteinander verknüpften Tabellen bestehen. Die Analysekriterien, d. h. Dimensionen und Kennzahlen, ergeben sich in Data Analytics durch die Tabellenstruktur der Datenbasis, wobei jede Tabellenspalte ein Analysekriterium darstellt.

Cross Analytics erweitert den Analysebreich von Data Analytics, indem es die Analyse tabellarischer Datensätze von Data Analytics mit der bekannten Prozessanalyse verbindet. Vorhandene Prozessdaten aus der Prozessanalyse werden mit vorhandenen Tabellen aus Data Analytics verknüpft.

Mit Hilfe der Anwendung PPM Customizing Toolkit (CTK) können Sie alle erforderlichen Einstellungen (Customizing (Seite [4\)](#page-7-0)) für Data Analytics und Cross Analytics vornehmen und die erwünschten Daten in PPM importieren (Seite [38\)](#page-41-0).

Data Analytics und Cross Analytics setzen sich im Wesentlichen aus folgenden Elementen zusammen.

# <span id="page-5-1"></span>2.1 Tabellen

Eine Tabelle besteht aus einer oder mehreren Spalten, die jeweils die Daten eines einzelnen Kriteriums (d. h. einer Dimension oder Kennzahl) beinhalten. In der PPM-Benutzeroberfläche werden Spalten als eigene Dimensionen oder Kennzahlen angezeigt. Im Customizing wird definiert, welche Spalten als Kriterien (Dimension oder Kennzahl) mit welchen Datentypen in PPM zur Analyse zur Verfügung stehen. Abhängig von den jeweiligen Datentypen der verfügbaren Kriterien sind unterschiedliche Analysen möglich.

# <span id="page-5-2"></span>2.2 Assoziationen

Data Analytics ist insbesondere ausgelegt für umfangreiche Ad-hoc-Analysen. Um einfache und konsistente Ad-hoc-Analysen zu ermöglichen, müssen die logischen Verknüpfungen der einzelnen Tabellen im Customizing festgelegt werden. Die Beschreibung einer logischen Verknüpfung wird auch Assoziation genannt.

Die einzelnen Tabellen werden mit Hilfe von bestimmten Kriterien miteinander verknüpft, sogenannte Assoziationskriterien. Die Assoziationskriterien in den zu verknüpfenden Tabellen müssen jeweils vom gleichen Datentyp sein. Außer Fließkommazahlen können alle

Datentypen für die Kriterien verwendet werden. Zwei Tabellen dürfen nur durch genau zwei Kriterien miteinander verknüpft sein, jeweils ein Kriterium pro Tabelle. Für eine korrekte Zuordnung müssen die Werte der einzelnen Kriterien identisch sein und dürfen auch nicht in unterschiedlichen Granularitäten vorliegen, mit Ausnahme der Zeitstempel (Seite [32\)](#page-35-0).

#### **Beispiel Data Analytics**

Eine Tabelle **Angestellte** enthält die Daten aller Angestellten einer Firma, z. B. Namen, Ausbildung, Gehalt usw. Eine andere Tabelle **Abteilungen** enthält die Daten der einzelnen Abteilungen der Firma, z. B. Abteilungsname, Ort, Mitarbeiter usw. Das heißt, jeder Angestellte der Firma ist einer bestimmten Abteilung zugeordnet.

Um Verknüpfung der einzelnen Tabellen und die Zuordnung der Daten technisch umzusetzen, müssen beide Tabellen über je eine Spalte verfügen, die dieselben Kriteriumswerte enthalten. Die Tabelle **Abteilungen** könnte beispielsweise über eine Spalte **ID** verfügen, die jeweils eindeutige Werte für jede Abteilung enthält. Die Tabelle **Angestellte** könnte wiederum eine eigene Spalte **Abteilungs\_ID** enthalten, deren Werte jeweils auf eine Abteilung referenzieren. Sobald einzelne Werte der beiden Kriterien identisch sind, können die einzelnen Datensätze einander zugeordnet werden.

### <span id="page-6-0"></span>2.3 Analyseraum

Verschiedene Geschäftsbereiche verlangen oft unterschiedliche Sichtweisen auf denselben Datenbestand. Mit Hilfe von sogenannten Analyseräumen (Englisch: Analysis realms) können die betreffenden Daten zusammengefasst und die verschiedenen analytischen Fragestellungen aus einem oder mehreren Themenbereichen interaktiv beantwortet werden.

In Data Analytics ist ein Analyseraum eine Zusammenstellung von Tabellen und ausgewählten eindeutigen Assoziationen zwischen diesen Tabellen. Sollte ein Analyseraum bestimmte Fragen nicht beantworten können, kann z. B. auf der gleichen Datenbasis aber mit einer neuen Zusammenstellung von Assoziationen ein neuer Analyseraum erstellt werden. Die einzelnen Analyseräume bestehen unabhängig voneinander und stellen abhängig von der Wahl der Tabellen und Assoziationen bestimmte Dimensionen, Kennzahlen und Prozesse zur Analyse bereit. Analyseräume werden in PPM entsprechend immer unabhängig voneinander ausgewertet.

Ein gemischter Analyseraum (Cross Analytics) umfasst neben den reinen Datentabellen (Data Analytics) zusätzlich eine Prozesstabelle. So ermöglicht ein gemischter Analyseraum die kombinierte Analyse von prozessbezogenen Daten und tabellarischen Massendaten.

# <span id="page-7-0"></span>3 Data Analytics konfigurieren

Mit Hilfe von CTK können Sie die Struktur der Analyseräume detailliert konfigurieren und die erforderlichen Daten in PPM importieren. Sie wählen die Datenquellen, verknüpfen die Daten untereinander und legen fest, welche Daten als Dimensionen und Kennzahlen in PPM zur weiteren Analyse zur Verfügung stehen.

CTK bietet Ihnen die Möglichkeiten Analyseräume zu erstellen, zu bearbeiten und zu testen. In CTK können Sie die gewünschten Datenquellen (JDBC, SAP, CSV) definieren, auslesen und die Datentabellen festlegen, die in den Analyseräumen verwendet werden. Fertig konfigurierte Analyseräume können Sie im XML-Format speichern und in PPM importieren.

Zur Konfiguration von Data Analytics eines Mandanten müssen Sie folgende Schritte ausführen.

- 1. Die Data Analytics-Ansicht eines Mandanten öffnen (Seite [4\)](#page-7-1). Darin können Sie alle Einstellungen vornehmen und die entsprechenden Konfigurationen und Daten nach PPM importieren.
- 2. Eine Datenverbindung anlegen (Seite [5\)](#page-8-0), mit deren Hilfe Sie die Quelldaten, z. B eine CSV-Datei oder eine JDBC-Datenbank, auslesen können.
- 3. Einen Analyseraum anlegen (Seite [6\)](#page-9-0).
- 4. Eine Tabelle, z. B. aus der Datenbank, definieren und dem Analyseraum hinzufügen. (Seite [7\)](#page-10-0) Die Tabelle soll die Spalten enthalten, die als Kriterien im Analyseraum ausgewertet werden.
- 5. Die Spalten in der Quelltabelle bestimmen, die als Kriterien im Analyseraum verwendet werden und konfigurieren (Seit[e 7\)](#page-10-0).
- 6. Verschiedene Tabellen mit Hilfe von Kriterien verknüpfen (Seite [8\)](#page-11-1).
- 7. Den Analyseraum mit den entsprechenden Konfigurationen und Daten in PPM importieren (Seite [15\)](#page-18-0).

Zum Ausführen dieser Schritte stehen Ihnen verschiedene Assistenten und Dialoge zur Verfügung.

Die für einen Mandanten erstellten Data-Analytics-Konfigurationsdateien werden in eigenen XML-Dateien im Verzeichnis .../**custom/<Mandant>/XML/** Ihrer PPM-Installation gespeichert. Siehe Kapitel **Verzeichnis- und Dateienstruktur** (Seite [32\)](#page-35-1).

# <span id="page-7-1"></span>3.1 Data Analytics-Ansicht eines Mandanten öffnen

In der Data Analytics-Ansicht eines Mandanten können Sie alle Einstellungen für Data Analytics des Mandanten vornehmen. Hier können Sie Verbindungen zu Datenquellen erstellen und Analyseräume anlegen und bearbeiten.

#### **Voraussetzung**

Es wurde bereits mindestens ein Mandant angelegt.

#### **Vorgehen**

- 1. Starten Sie CTK.
- 2. Wählen Sie auf der Startseite **Home** im Feld **Mandantenübersicht** einen Mandanten aus.
- 3. Klicken Sie auf **Data Analytics konfigurieren**.

Es wird die Ansicht **Data Analytics** des Mandanten angezeigt mit der Liste aller für den Mandanten verfügbaren Analyseräume und Datenquellen.

### <span id="page-8-0"></span>3.2 Datenverbindung anlegen

Sie können für einen Mandanten mehrere Verbindungen zu unterschiedlichen Quelldaten anlegen und einstellen. Eine Datenverbindung enthält alle erforderlichen Parameter, um auf die gewünschten Quelldaten zuzugreifen und die Datentabellen, die in den Analyseräumen verwendet werden sollen, einzulesen.

Sie können Verbindungen zu Quelldaten vom Typ **SAP**, **JDBC** und **CSV** anlegen. Abhängig vom Typ der gewählten Quelldaten stehen Ihnen verschiedene Einstellungen zur Verfügung.

#### **Vorgehen**

- 1. Klicken Sie gegebenenfalls auf die Schaltfläche **Bearbeiten**, falls die Schaltfläche nicht aktiviert ist.
- 2. Klicken Sie im Feld **Verfügbare Datenverbindungen** auf **Datenverbindung anlegen**.
- 3. Nehmen Sie Ihre Einstellungen vor.
- 4. Klicken Sie auf **OK**.
- 5. Klicken Sie auf die Schaltfläche **Speichern**.

Die Datenverbindung wird mit den vorgenommenen Einstellungen angelegt.

Die entsprechende XML-Datei, z. B. JdbcConnection1.xml, wird im Verzeichnis

**...\custom\<client>\xml\data\_repositories** Ihrer PPM-Installation abgelegt.

Um eine verfügbare Datenverbindung zu bearbeiten, klicken Sie im Feld **Verfügbare Datenverbindungen** doppelt auf eine Datenverbindung.

Wenn die Datenverbindung in mehreren Analyseräumen verwendet wird, wirken die Änderungen auf alle diese Analyseräume.

#### UNTERSTÜTZTE JDBC-DATENBANKTYPEN

Beachten Sie hierbei die Datenbank-Plattformen, die von PPM 10.5.3 unterstützt werden. Weitere Informationen dazu erhalten Sie in den Software AG-Systemanforderungen oder im Dokument PPM Datenbanksysteme.pdf.

### <span id="page-9-0"></span>3.3 Analyseraum anlegen

Sie können für einen vorhandenen Mandanten beliebig viele Analyseräume (Seite [3\)](#page-6-0) anlegen. Den Namen des Analyseraums können Sie sprachabhängig in allen für PPM verfügbaren Sprachen pflegen. Aus dem Namen wird automatisch ein Schlüssel <keyword> erzeugt, der beim ersten Anlegen von Ihnen geändert werden kann. Der Schlüssel wird unter anderem in Dateinamen und als Parameter für die PPM-Kommandozeilenprogramme verwendet. Daher muss der Schlüssel eindeutig sein und darf nur die Zeichen **a** bis **z**, **A** bis **Z**, **0** bis **9** und "**\_**" umfassen. Nicht erlaubte Zeichen im Namen werden bei der Erzeugung des Schlüssels automatisch entfernt.

Mit Hilfe des Assistenten können Sie entweder nur einen Analyseraum anlegen oder auch gleich dem Analyseraum neue Tabellen hinzufügen, die Spalten definieren und die gewünschten Kriterien konfigurieren.

#### **Vorgehen**

- 1. Klicken Sie gegebenenfalls auf die Schaltfläche **Bearbeiten**, falls die Schaltfläche nicht aktiviert ist.
- 2. Klicken Sie im Feld **Analyseräume des Mandanten** auf **Analyseraum anlegen**.
- 3. Nehmen Sie Ihre Einstellungen vor.
- 4. Klicken Sie auf **OK**.
- 5. Klicken Sie auf die Schaltfläche **Speichern**.

Der neue Analyseraum wird angelegt und die Übersichtseite des Analyseraums wird angezeigt.

Wenn Sie die Option **Tabelle zum Analyseraum hinzufügen** (Seite [7\)](#page-10-0) aktiviert haben, wird ein Assistent geöffnet, in dem Sie die gewünschten Tabellen dem Analyseraum hinzufügen und einstellen können. Wenn Sie die Option nicht aktiviert haben, können Sie nachträglich Tabellen dem Analyseraum hinzufügen (Seite [7\)](#page-10-0).

Nicht korrekt konfigurierte Analyseräume werden in der Liste farbig markiert angezeigt. Ein Tooltip zeigt Ihnen weitere Informationen zu der fehlerhaften Konfiguration an.

Um einen verfügbaren Analyseraum zu bearbeiten, klicken Sie in der Liste doppelt auf einen Analyseraum.

### <span id="page-9-1"></span>3.4 Analyseraum konfigurieren

Sie können einen Analyseraum (Seite [3\)](#page-6-0) konfigurieren, indem Sie ihm Tabellen (Seite [2\)](#page-5-1) hinzufügen, Tabellenspalten wählen, die als Kriterien (Seite [2\)](#page-5-1) verwendet werden, und zwischen den Tabellen Assoziationen (Seite [2\)](#page-5-2) definieren.

# <span id="page-10-0"></span>3.4.1 Tabellen hinzufügen

Sie können beliebig viele Tabellen aus verschiedenen Datenquellen wählen und in einen Analyseraum einfügen.

Im Assistenten **Tabelle zum Analyseraum hinzufügen** wählen Sie zuerst mit Hilfe einer Datenverbindung eine Tabelle, die dem Analyseraum hinzugefügt wird. In der Tabelle wählen Sie dann die Spalten, deren Daten ausgelesen und als Kriterien in PPM verwendet werden sollen. Schließlich verknüpfen Sie mit Hilfe zweier Kriterien die neue Tabelle mit einer bereits vorhandenen Tabelle des Analyseraums.

Sie können nur einen vollständig verknüpften Analyseraum in PPM importieren (Seite [15\)](#page-18-0). Einen vollständig verknüpften Analyseraum erstellen Sie, indem Sie nacheinander einzelne Tabellen dem Analyseraum hinzufügen und jeweils mit vorhandenen Tabellen verknüpfen. Sie verknüpfen zwei Tabellen, indem Sie in jeder Tabelle ein Kriterium wählen, das jeweils denselben Datentyp und die identischen Werte des Kriteriums der anderen Tabelle hat. Achten Sie daher darauf, dass die gewählten Tabellen über Kriterien verfügen, die diese Bedingungen erfüllen.

Sie können die Verknüpfung direkt im Assistenten vornehmen oder nach Fertigstellen des Assistenten auf der Registerkarte **Tabellenverknüpfungen**. Eine Verknüpfung der neuen Tabelle mit mehreren Tabellen können Sie nur auf der Registerkarte **Tabellenverknüpfungen** vornehmen.

Bereits im Analyseraum eingefügte Tabellen werden auf der Registerkarte **Analyseraum-Tabellen** der Übersichtseite aufgelistet. Auf der linken Seite werden die Tabellen jeweils mit Ihren bei der Konfiguration vergebenen Namen und dem Typ der Datenverbindung angezeigt. Auf der rechten Seite werden zu einer gewählten Tabelle die entsprechenden Konfigurationen angezeigt. Dazu gehören z. B. Namen der gewählten Tabellenspalten, Beschreibung, Datentyp in PPM und das eingestellte Kriterium.

#### **Vorgehen**

- 1. Klicken Sie in der Liste **Analyseräume des Mandanten** doppelt auf einen Analyseraum. Die Übersichtseite des Analyseraums wird angezeigt.
- 2. Klicken Sie auf die Schaltfläche **Bearbeiten**.
- 3. Klicken Sie auf die Schaltfläche **Tabelle dem Analyseraum hinzufügen**. Es wird ein Assistent geöffnet, mit dessen Hilfe Sie die Tabellen aus einer Datenquelle wählen können.
- 4. Nehmen Sie Ihre Einstellungen vor.
- 5. Klicken Sie auf **Finish**.

Die gewählten Tabellen werden dem Analyseraum hinzugefügt und auf der Registerkarte **Analyseraum-Tabellen** angezeigt.

Um eine bereits eingefügte Tabelle zu bearbeiten, klicken Sie in der Liste doppelt auf eine Tabelle.

Um eine Tabelle aus dem Analyseraum zu entfernen, markieren Sie die Tabelle und klicken Sie auf die Schaltfläche **Tabelle aus Analyseraum entfernen**.

<span id="page-11-0"></span>Sie können auch nachträglich Tabellen miteinander verknüpfen.

### 3.4.1.1 Schlüssel definieren

Sie können für jede Tabelle, die Sie einem Analyseraum hinzufügen (Seite [7\)](#page-10-0), ein Kriterium (basierend auf einer Spalte) als Schlüssel definieren. Mit Hilfe des Schlüssels können gleiche Datensätze beim Datenimport (Seite [17\)](#page-20-0) erkannt und entsprechend verarbeitet werden.

Die Werte des Schlüssels identifizieren die Zeilen einer Tabelle eindeutig. Beim Import werden die Schlüsselwerte der vorhandenen Zeilen mit den Schlüsselwerten der zu importierenden Zeilen verglichen. Bei Übereinstimmung der Werte werden die Daten überschrieben. Andernfalls werden die Daten der vorhandenen Tabelle hinzugefügt.

- Jede Tabelle darf nur einen Schlüssel enthalten.
- Jedes Schlüsselkriterium muss für jede Zeile berechenbar sein.
- Als Schlüssel sind nur Kriterien folgender Typen erlaubt: TEXT, LONG oder TIME.
- Schlüssel basierend auf Zeitstempeln werden entsprechend der eingestellten Genauigkeit der entsprechenden Zeitdimension berechnet.
- Schlüssel sind optional. Falls für eine Tabelle kein Schlüssel definiert ist, werden alle in diese Tabelle importierten Zeilen hinzugefügt und ersetzen niemals eine vorhandene Zeile.

### <span id="page-11-1"></span>3.4.2 Tabellen verknüpfen

Sie können für jeden Analyseraum die Assoziationen der Tabellen (Seite [2\)](#page-5-2) konfigurieren, in dem Sie bestimmte Kriterien in den verschiedenen Tabellen miteinander verknüpfen. Beachten Sie beim Konfigurieren der Assoziationen die in Kapitel **Einschränkungen und Sonderfälle** (Seite [27\)](#page-30-1) beschriebenen Einschränkungen.

Die eingestellten Assoziationen werden auf der Registerkarte **Tabellenverknüpfungen** in graphischer Form angezeigt. Im oberen Bereich der Registerkarte werden die Tabellen als beschriftete Rechtecke dargestellt und bereits miteinander verknüpfte Tabellen werden zu Blöcken zusammengefasst. Wenn die Leiste mehrere Blöcke enthält, dann verfügt der Analyseraum noch über mehrere, unabhängige Assoziationen. Noch nicht verknüpfte Tabellen des Analyseraums werden hier als einzelner Block angezeigt. Bei einer korrekten und

vollständigen Assoziation, d. h. wenn alle Tabellen miteinander verknüpft sind, müssen alle Tabellen in einem einzigen Block zusammengefasst sein.

Um einen vollständig verknüpften Analyseraum zu erstellen, kann man schrittweise die einzelnen Tabellen mit Blöcken verknüpfen und dann die Blöcken untereinander, bis alle Tabellen zu einem Block zusammengefasst sind.

Im unteren Bereich werden die Kriterien angezeigt, über die einzelne Tabellen miteinander verknüpft sind.

#### **Vorgehen**

- 1. Klicken Sie in der Liste **Analyseräume des Mandanten** doppelt auf einen Analyseraum. Die Übersichtseite des Analyseraums wird angezeigt.
- 2. Zeigen Sie die Registerkarte **Tabellenverknüpfungen** an.
- 3. Klicken Sie im oberen Bereich der Registerkarte doppelt auf ein Rechteck mit dem Namen der Tabelle, die Sie verknüpfen möchten.

Es wird der Dialog **Tabellenverknüpfungen ändern** angezeigt, in dem Sie die Assoziationskriterien zum Verknüpfen der Tabellen wählen können.

- 4. Nehmen Sie Ihre Einstellungen vor.
- 5. Klicken Sie auf **OK**.
- 6. Klicken Sie auf die Schaltfläche **Speichern**.

Miteinander verknüpfte Tabellen werden in einem Block zusammengefasst angezeigt. Ihre Analyseraum-Konfiguration wurde gespeichert.

Um eine Tabellenverknüpfung zu löschen, wählen Sie zuerst im oberen Bereich eine Tabelle und klicken Sie dann im unteren Bereich in der Zeile einer Verknüpfung auf **Löschen**.

<span id="page-12-0"></span>Sie können Ihre Analyseraum-Konfiguration auf Korrektheit testen.

### 3.4.3 Teilweise Datenextraktion definieren

Sie können eine teilweise Datenextraktion für Tabellen mit dem Datenverbindungstyp **SAP** und **JDBC** festlegen.

Die Option Alle Daten lesen wird standardmäßig während der Konfiguration eines Analyseraums oder während der Migration eines älteren Mandanten nach PPM Version 9.9 aktiviert.

Nach der Analyseraum-Konfiguration können Sie eine teilweise Datenextraktion definieren, indem Sie einen Auslesezeitpunkt oder Auslesewert festlegen, ab dem die Daten extrahiert werden sollen.

#### **Vorgehen**

1. Klicken Sie in der Liste Analyseräume des Mandanten doppelt auf einen Analyseraum.

Die Übersichtseite des Analyseraums wird angezeigt.

- 2. Wählen Sie auf der Registerkarte Analyseraum-Tabellen eine Tabelle vom Typ SAP oder JDBC, für Sie eine teilweise Datenextraktion definieren möchten. Im Fenster Kriterien der Tabelle werden die erforderlichen Einstellungen angezeigt.
- 3. Aktivieren Sie die Option Alle Daten lesen, wenn alle Daten der Tabelle ohne Einschränkungen extrahiert werden sollen.
- 4. Aktivieren Sie die Option Daten lesen ab, wenn nur bestimmte Daten der Tabelle ausgelesen werden sollen.
- 5. Wählen Sie im Auswahlfeld, ob ab einem Auslesezeitpunkt (Letzter ausgelesener Zeitpunkt) oder Auslesewert (Letzter ausgelesener Wert) ausgelesen werden soll. Abhängig von Ihrer Wahl und dem Datenverbindungstyp der Tabelle stehen Ihnen unterschiedliche Optionen zur Verfügung (siehe Tabelle unten).
- 6. Nehmen Sie Ihre Einstellungen vor.
- 7. Klicken Sie auf die Schaltfläche **Speichern**.

Ihre Einstellungen werden übernommen.

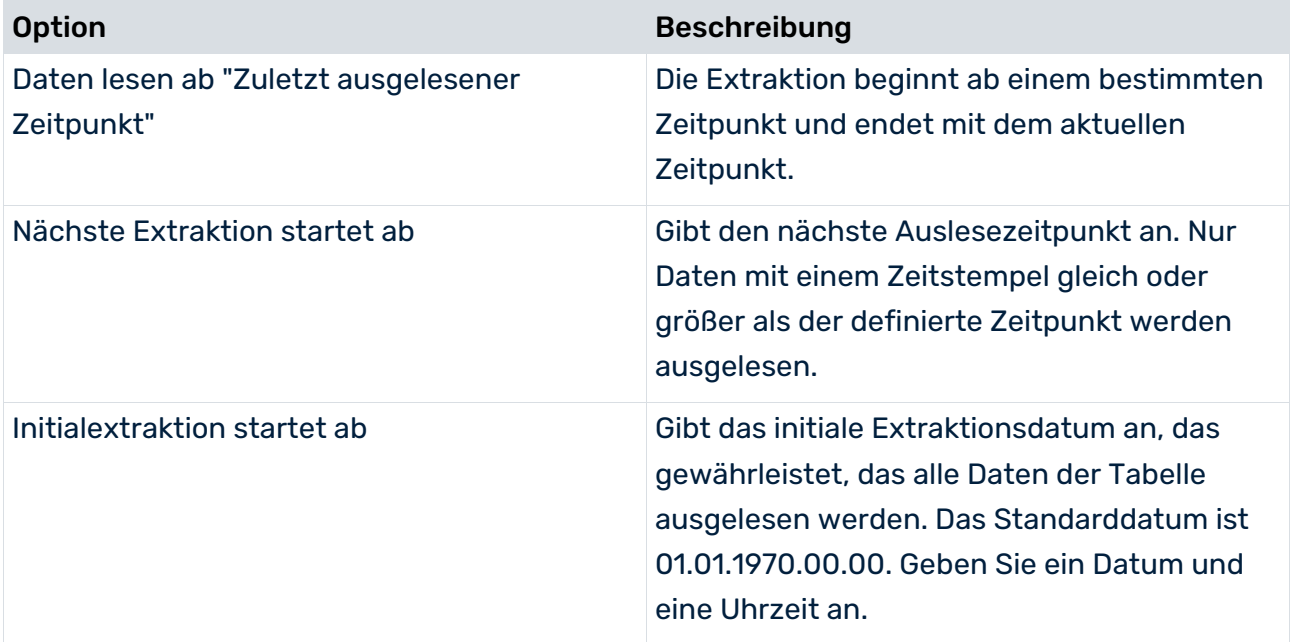

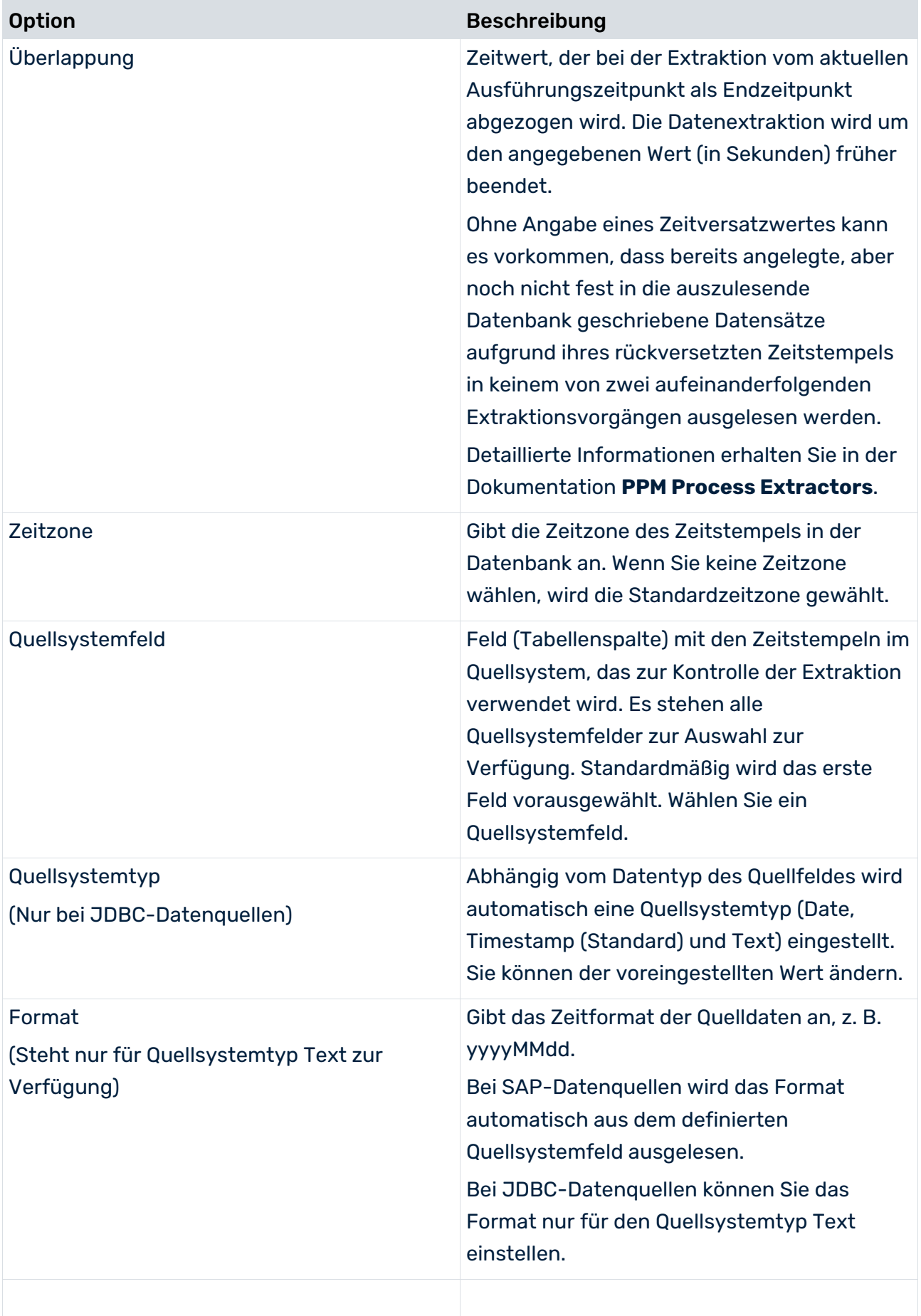

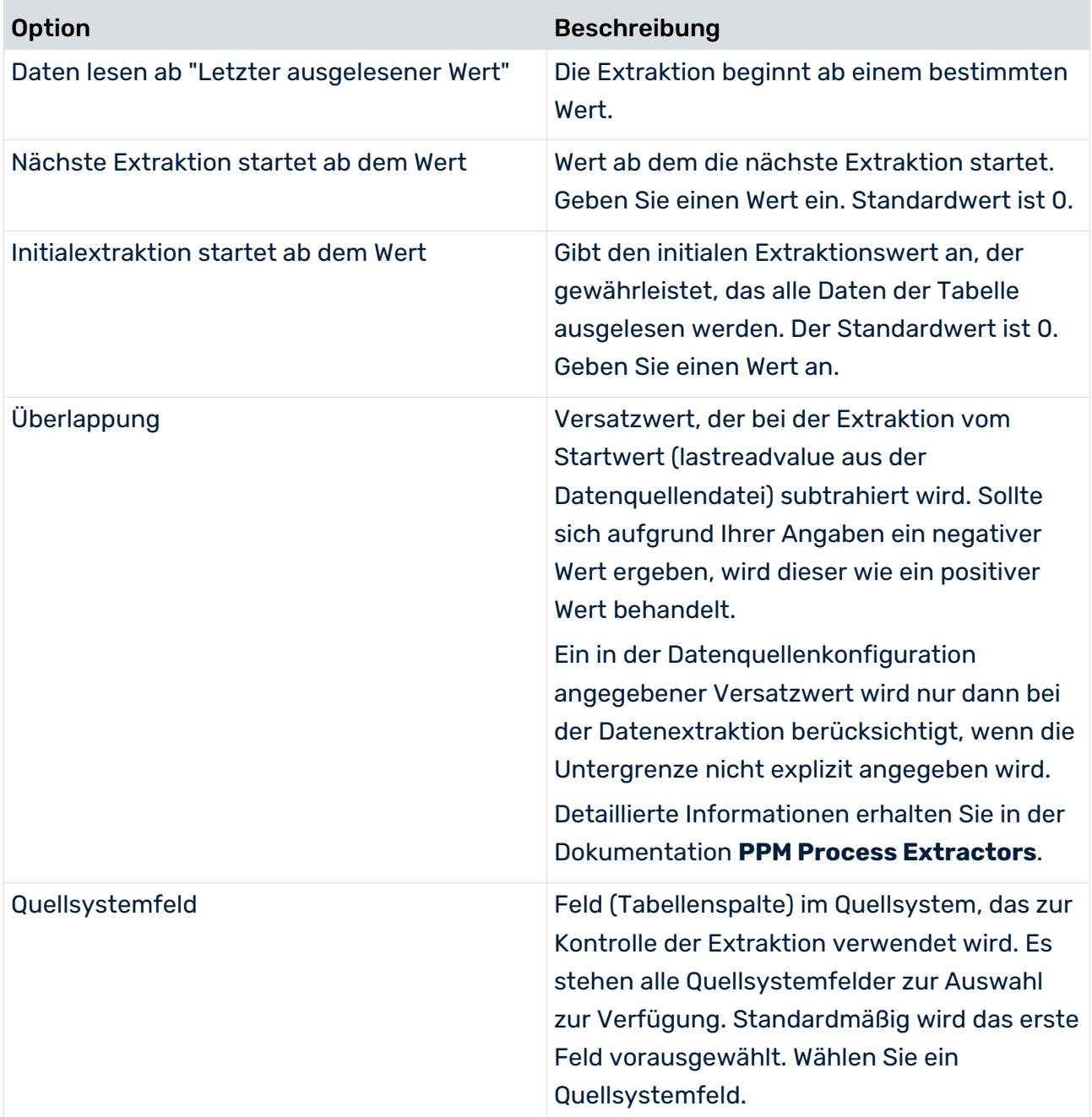

## <span id="page-16-0"></span>4 Cross Analytics konfigurieren

Cross Analytics ermöglicht eine Kombination aus Data Analytics und Prozessanalyse. Dazu werden in einem gemischten Analyseraum Datentabellen mit einer Prozesstabelle verknüpft. Ein gemischter Analyseraum von Cross Analytics ist somit ein um spezifische Prozesskriterien erweiterter Data Analytics-Analyseraum.

Sie können einen gemischten Analyseraum erstellen, indem Sie einem vorhandenen Data Analytics-Analyseraum eine Prozesstabelle hinzufügen oder beim Anlegen eines Analyseraums zuerst eine Prozesstabelle wählen und anschließend weitere Datentabellen hinzufügen. Auf Basis der Prozesstabelle konfigurieren Sie die Prozesskriterien für den Analyseraum und verknüpfen diese mit den Data Analytics-Kriterien. Ein gemischter Analyseraum kann immer nur genau eine Prozesstabelle für genau einen festgelegten Prozessbaumknoten enthalten.

Bei den Prozessdaten in Cross Analytics handelt esum eine Sicht auf die Prozessdaten der Prozessanalyse handelt (nicht um eine Kopie der Daten). Somit hat man in jedem Cross Analytics Analyseraum immer dieselben Daten wie in der Prozessanalyse. Man importiert die Daten in die Prozessanalyse und sieht sie (bzw. den gewählten Ausschnitt) auch im Cross Analytics.

Über eine vordefinierte Datenverbindung werden die für einen Mandanten in der Prozessanalyse konfigurierten Prozesstypen ausgelesen und Ihnen in einem Prozessbaum zur Auswahl zur Verfügung gestellt. Für den daraus gewählten Prozessbaumknoten werden dann die Prozesskriterien übernommen und in der Prozesstabelle als Kennzahlen und Dimensionen angezeigt. Die Prozessdaten werden nicht aus der Prozessanalyse nach Cross Analytics kopiert, sondern sie werden hier nur tabellarisch angezeigt. Die Prozessdaten werden automatisch aus der Prozessanalyse übernommen, so dass in Cross Analytics und in der Prozessanalyse jeweils die gleichen Prozessdaten vorhanden sind.

- Es stehen fast alle an dem Prozessbaumknoten angemeldeten Prozesskennzahlen zur Verfügung außer Kardinalitätskennzahlen und Kennzahlen der Typen **RELATION** und **OT\_ORG**.
- Es stehen alle an dem Prozessbaumknoten angemeldeten Prozessdimensionen der Typen **TEXT** und **TIME** zur Verfügung.

Funktionskennzahlen und –dimensionen können zur Konfiguration nicht verwendet werden. Um einen gemischten Analyseraum zu erstellen, müssen Sie folgende Schritte ausführen. Der Assistenten **Tabelle dem Analyseraum hinzufügen** unterstützt Sie dabei.

#### **Vorgehen**

- 1. Legen Sie einen neuen Analyseraum an (Seite [6\)](#page-9-0) oder fügen Sie einem vorhandenen Analyseraum eine Prozesstabelle hinzu (Seite [14\)](#page-17-0).
- 2. Importieren Sie den Analyseraum in PPM (Seite [15\)](#page-18-0).

Der gemischte Analyseraum steht Ihnen in PPM als eigener Cross Analytics-Analyseraum zur Verfügung.

### <span id="page-17-0"></span>4.1 Prozesstabellen hinzufügen

Das Hinzufügen einer Prozesstabelle zum Erstellen eines gemischten Analyseraums verläuft weitgehend analog zum Vorgehen in einem reinen Data Analytics-Analyseraum.

Im Assistenten **Tabelle zum Analyseraum hinzufügen** lesen Sie zuerst mit Hilfe der Datenverbindung **Prozessdaten** die für den Mandanten konfigurierten Prozesstypen ein. Im nächsten Schritt werden die verfügbaren Prozesstypen in einem Prozessbaum angezeigt. Wählen Sie in dem Prozessbaum den Prozessbaumknoten, dessen Prozesse Sie in dem Analyseraum analysieren möchten. Anschließend wählen Sie die Prozesskriterien, d. h. die Prozesskennzahlen und die Prozessdimensionen, und geben deren Verwendung an. Schließlich verknüpfen Sie mit Hilfe zweier Kriterien die Prozesstabelle mit einer bereits vorhandenen Tabelle des Analyseraums.

#### **Voraussetzung**

Sie haben einen Data Analytics-Analyseraum konfiguriert (Seite [6\)](#page-9-1).

#### **Vorgehen**

- 1. Klicken Sie in der Liste **Analyseräume des Mandanten** doppelt auf einen Analyseraum. Die Übersichtseite des Analyseraums wird angezeigt.
- 2. Klicken Sie auf die Schaltfläche **Bearbeiten**.
- 3. Klicken Sie auf die Schaltfläche **Tabelle dem Analyseraum hinzufügen**. Es wird ein Assistent geöffnet, mit dessen Hilfe Sie die Prozesstabelle konfigurieren und verknüpfen können.
- 4. Wählen Sie die Datenverbindung **Prozessdaten**.
- 5. Klicken Sie auf **Weiter**.
- 6. Nehmen Sie Ihre Einstellungen vor und klicken Sie auf **Fertigstellen**.

Die gewählten Tabellen werden dem Analyseraum hinzugefügt und auf der Registerkarte **Analyseraum-Tabellen** angezeigt.

Um die Tabelle wieder aus dem Analyseraum zu entfernen, markieren Sie die Tabelle und klicken Sie auf die Schaltfläche **Tabelle aus Analyseraum entfernen**.

### <span id="page-18-0"></span>5 Analyseräume importieren

Sie können konfigurierte Analyseräume in PPM importieren. Dabei können Sie Analyseraum-Konfiguration und die Quelldaten unabhängig voneinander importieren. So haben Sie die Möglichkeit, bereits in PPM vorhandene Konfigurationen oder Quelldaten weiterhin zu verwenden und unabhängig voneinander zu aktualisieren.

Sie können nur vollständig und korrekt konfigurierte Analyseräume in PPM importieren. Alle Analyseräume des Mandanten werden automatisch auf Gültigkeit überprüft. Nicht korrekt konfigurierte Analyseräume werden in der Analyseraumübersicht rot markiert angezeigt. Ein Tooltip zeigt Ihnen Hinweise zu den Fehlern in der Konfiguration an.

Bevor Sie die Daten importieren können, müssen Sie die PPM-Datenbank des Mandanten neu initialisieren. Sie können Ihre Datenbank mit Hilfe des Programms **initdb.bat** im Modul **Programme** von CTK neu initialisieren. Detaillierte Informationen zum Initialisieren der Datenbank erhalten Sie im CTK-Benutzerhandbuch.

### <span id="page-18-1"></span>5.1 Analyseraum-Konfiguration überschreiben

Sie können eine vorhandene Analyseraum-Konfiguration in PPM überschreiben. Dabei werden die Änderungen in die vorhandene Analyseraum-Konfiguration übernommen.

Die Funktion **Analyseraum-Konfiguration überschreiben** führt das Programm **runppmconfig** im Modus **-overwrite** aus. Weitere Details erhalten Sie im Kapitel Import-Modus (Seite [35\)](#page-38-2).

#### **Voraussetzung**

Der PPM-Mandantenserver muss gestartet sein.

#### **Vorgehen**

- 1. Klicken Sie in der Liste **Analyseräume des Mandanten** doppelt auf einen Analyseraum. Die Übersichtseite des Analyseraums wird angezeigt.
- 2. Klicken Sie auf die Schaltfläche **Konfiguration überschreiben**. Aktualisiert die Analyseraum-Konfiguration des aktuellen Mandanten in PPM. Nach dem Import wird Ihnen eine Übersicht zum Importvorgang der Konfiguration angezeigt.
- 3. Um ein Protokoll eines Importvorgangs anzuzeigen, klicken Sie im Hinweisdialog in der Spalte **Log-Datei** auf **Log-Datei anzeigen**.
- 4. Klicken Sie auf **OK**.

Die Konfiguration wurde nach PPM importiert. Eine bereits vorhandene Konfiguration wurde aktualisiert. Der aktualisierte Data-Analytics-Analyseraum steht in PPM zur Verfügung.

Beachten Sie, dass Sie gegebenenfalls nach dem Import den Analyseraum im Analyseserver reinitialisieren (Seite [16\)](#page-19-0) müssen. In der automatisch erzeugten Log-Datei (<a> (<a> erfahren Sie, ob Sie nach dem Import den Analyseserver reinitialisieren müssen.

### <span id="page-19-0"></span>5.1.1 Analyseraum im Analyseserver reinitialisieren

Sie können mit Hilfe des Programms **Inkonsistenzen auf dem Analyseserver beseitigen** einen Analyseraum im Analyseserver reinitialisieren.

Bei der Reinitialisierung werden in der Datenbank gespeicherte Daten in den Analyseserver geladen. Die Reinitialisierung beseitigt Inkonsistenzen in den Datenbeständen der Datenbank und des Analyseservers.

Da die Reinitialisierung ein längerer Vorgang sein kann, wird sie nicht automatisch beim Einspielen der Konfiguration durchgeführt. Sie können die erforderliche Reinitialisierung zu einem geeigneten Zeitpunkt selbst durchführen.

Bis zur Reinitialisierung ist die Analyseraum-Konfiguration inkonsistent. Beziehen sich die Anfragen auf geänderte Konfigurationselemente, kann es jedoch zu Fehlermeldungen bei der Beantwortung der Anfragen kommen, bis Sie die Reinitialisierung durchgeführt haben.

Wenn Sie weitere Daten importieren (Seite [17\)](#page-20-0), wird der Analyseraum bei Bedarf automatisch reinitialisiert.

#### **Vorgehen**

- 1. Starten Sie CTK.
- 2. Wählen Sie auf der Startseite **Home** im Feld **Mandantenübersicht** den gewünschten Mandanten.
- 3. Klicken Sie auf **Prozessanalyse konfigurieren**.
- 4. Öffnen Sie die Komponente **Programme** im Modul **Mandant**.
- 5. Führen in der Programmgruppe **System** das Programm **Inkonsistenzen auf dem Analyseserver beseitigen** aus.

Es werden automatisch alle inkonsistenten Elemente des Analyseraums im Analyseservers reinitialisiert.

Alternativ können Sie mit Hilfe des Programms runtableimport.bat (Seite [39\)](#page-42-0) über die Kommandozeile den Analyseraum reinitialisieren (Seite [47\)](#page-50-0).

### <span id="page-19-1"></span>5.2 Analyseraum-Konfiguration ersetzen

Sie können eine vorhandene Analyseraum-Konfiguration in PPM durch eine neue Konfiguration ersetzen.

Die Funktion **Analyseraum-Konfiguration** ersetzen führt das Programm **runppmconfig** im Modus **-replace** aus. Weitere Details erhalten Sie im Kapitel Import-Modus (Seite [35\)](#page-38-2).

#### **Voraussetzung**

Der PPM-Mandantenserver muss gestartet sein.

Die datentabellen es entsprechenden Analyseraums düren keine daten enthalten.

#### **Vorgehen**

- 1. Klicken Sie in der Liste **Analyseräume des Mandanten** doppelt auf einen Analyseraum. Die Übersichtseite des Analyseraums wird angezeigt.
- 2. Klicken Sie auf die Schaltfläche **\* Konfiguration ersetzen**. Ersetzt die Analyseraum-Konfiguration des aktuellen Mandanten in PPM. Nach dem Import wird Ihnen eine Übersicht zum Importvorgang der Konfiguration angezeigt.
- 3. Um ein Protokoll eines Importvorgangs anzuzeigen, klicken Sie im Hinweisdialog in der Spalte **Log-Datei** auf **Log-Datei anzeigen**.
- 4. Klicken Sie auf **OK**.

Die Konfiguration wurde nach PPM importiert. Eine bereits vorhandene Konfiguration wurden ersetzt. Der aktualisierte Data-Analytics-Analyseraum steht in PPM zur Verfügung.

### <span id="page-20-0"></span>5.3 Daten importieren

Sie können Quelldaten unabhängig von der Analyseraum-Konfiguration nach PPM importieren.

Der Analyseserver wird falls notwendig während des Datenimports automatisch reinitialisiert.

#### **Voraussetzung**

Der PPM-Mandantenserver muss gestartet sein.

#### **Vorgehen**

- 1. Klicken Sie in der Liste **Analyseräume des Mandanten** doppelt auf einen Analyseraum. Die Übersichtseite des Analyseraums wird angezeigt.
- 2. Klicken Sie auf die Schaltfläche **Daten importieren**.

Liest die Quelldaten aller Tabellen des Analyseraums gemäß der definierten Datenverbindungen aus und importiert die Daten in PPM zusätzlich zu den bereits vorhandenen Daten.

Nach dem Import wird Ihnen ein Hinweis zum Importvorgang für jede Tabelle angezeigt.

3. Um ein Protokoll eines Importvorgangs anzuzeigen, klicken Sie im Hinweisdialog in der Spalte **Log-Datei** auf **Log-Datei anzeigen**.

#### 4. Klicken Sie auf **OK**.

Die Quelldaten des Analyseraums wurden nach PPM importiert und vorhandene Quelldaten wurden überschrieben. Der aktualisierte Data-Analytics-Analyseraum steht in PPM zur Verfügung.

Die Funktion **Quelldaten in PPM importieren** führt abhängig von der Art der Quelldaten zuerst den entsprechenden Extraktor (z. B. runjdbc2ppm.bat) und anschließend das Programm **runtableimport.bat** mit dem Parameter **-add** aus. Der Extraktor liest die Quelldaten aus und schreibt diese in eine Tabelle, die von runtableimport in PPM importiert wird. Siehe dazu Kapitel **runtableimport.bat** (Seite [39\)](#page-42-0) im Anhang. Detaillierte Informationen zu den Extraktoren erhalten Sie in der technischen Dokumentation **PPM Process Extractors**.

### <span id="page-21-0"></span>5.4 Daten löschen

Sie können alle Tabellendaten eines Analyseraums in PPM löschen, z. B um den Import einer neuen Analyseraum-Konfiguration vorzubereiten.

Die Funktion **Daten löschen** führt das Programm **runtableimport.bat** mit den Parametern **-delete** und **-alltabels** aus. Weitere Details erhalten Sie im Kapitel runtableimport.bat (Seite [39\)](#page-42-0).

#### **Voraussetzung**

Der PPM-Mandantenserver muss gestartet sein.

#### **Vorgehen**

- 1. Klicken Sie in der Liste **Analyseräume des Mandanten** doppelt auf einen Analyseraum. Die Übersichtseite des Analyseraums wird angezeigt.
- 2. Klicken Sie auf die Schaltfläche **Daten löschen**.

Alle Tabellendaten des Analyseraums wurden gelöscht.

Sie können jetzt gegebenenfalls eine Analyseraum-Konfiguration ersetzen (Seite [16\)](#page-19-1) oder die Daten erneut importieren.

# <span id="page-22-0"></span>6 Tabellendaten löschen

Sie können Daten einzelner Tabellen eines Analyseraums löschen.

Nach dem Löschen werden der initiale Auslesezeitpunkt oder Auslesewert ("Nächste Extraktion startet ab") des Tabellenextraktors wieder hergestellt. Wird die Tabelle erneut eingelesen, werden sämtliche Werte ab dem initialen Auslesezeitpunkt oder Auslesewert wieder importiert.

#### **Vorgehen**

- 1. Klicken Sie in der Liste **Analyseräume des Mandanten** doppelt auf einen Analyseraum. Die Übersichtseite des Analyseraums wird angezeigt.
- 2. Klicken Sie auf die Schaltfläche **Daten löschen**.
- 3. Wählen Sie die Tabellen, deren Daten Sie löschen möchten.
- 4. Klicken Sie auf **OK**.

Die Daten werden gelöscht.

# <span id="page-23-0"></span>7 Anhang

# <span id="page-23-1"></span>7.1 Abfragelogik

Das Kapitel beschreibt, wie die einzelnen Komponenten von Data Analytics zusammenarbeiten und beschreibt detailliert die Möglichkeiten und Einschränkungen der Verarbeitung von Abfragen in Analyseräumen.

Der Hauptunterschied zwischen Data Analytics und Prozess- bzw. Interaktionsanalyse ist die Unabhängigkeit der erfassten Daten von Prozessinstanzen. Aber prinzipiell sind in allen drei Analysemethoden die Möglichkeiten der grundlegenden Abfragen gleich. Standardmäßig können alle verfügbaren Dimensionen und Kennzahlen zu Analysen verwendet und berechnet werden. Die Abfragen können dabei beliebig viele Filter, Iterationen und Aggregationen enthalten.

# <span id="page-23-2"></span>7.1.1 Aufbau der Abfragen

Die zentralen Interaktionen und Semantik der Abfragen der Data Analytics sind sehr ähnlich zu der bekannten Prozessanalyse und erweitern diese in manchen Punkten. Der Aufbau der Abfragen in Data Analytics besteht im Wesentlichen aus drei Teilen und folgt einem Baukastenprinzip.

Der Aufbau der Abfragen wird an dem folgenden Beispiel erklärt.

#### **Beispiel**

Das Beispiel beschreibt einen Analyseraum zu dem Aufbau einer IT-Abteilung.

Die folgende Abbildung zeigt die Tabellenstruktur mit den verknüpften Assoziationskriterien. Aus konzeptioneller Sicht laufen bestimmte Anwendungen (Applications) auf verschiedenen Hosts und für die einzelnen Anwendungen sind unterschiedliche Administratoren (Administrators) verantwortlich. Den Hosts sind bestimmte Wartungen (Maintenance) und Niederlassungen (Subsidiaries) als physikalischer Standort zugeordnet.

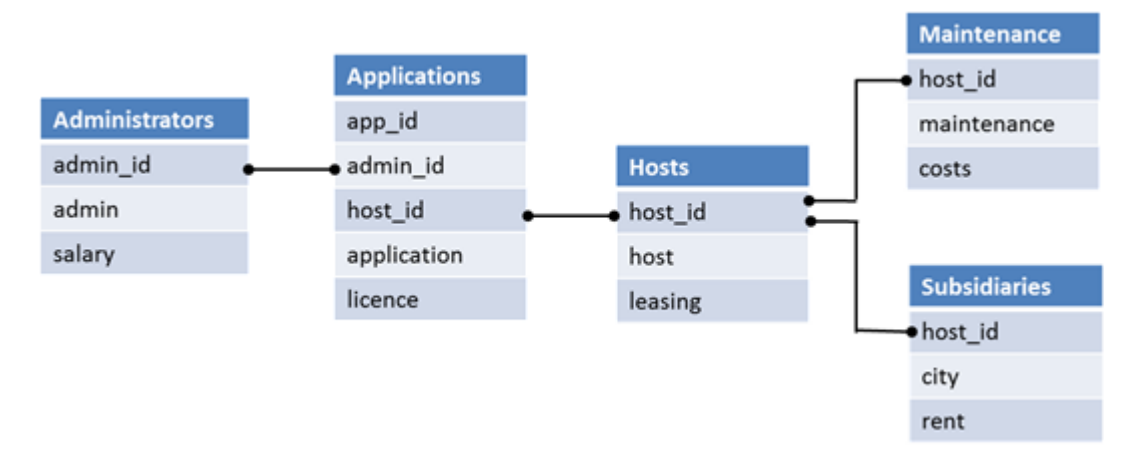

#### Skizze des Analyseraums der IT-Abteilung

Folgende Abbildung zeigt die Beziehung der Tabellen zueinander und die Daten, die in den Tabellen enthalten sind. Die Assoziationskriterien sind hier für eine bessere Übersicht weggelassen. Ihre Informationen werden durch die Kanten wiedergegeben, die die Spalten der zugeordneten Tabellen verknüpfen.

#### Analyseraumdaten der IT-Abteilung

<span id="page-24-0"></span>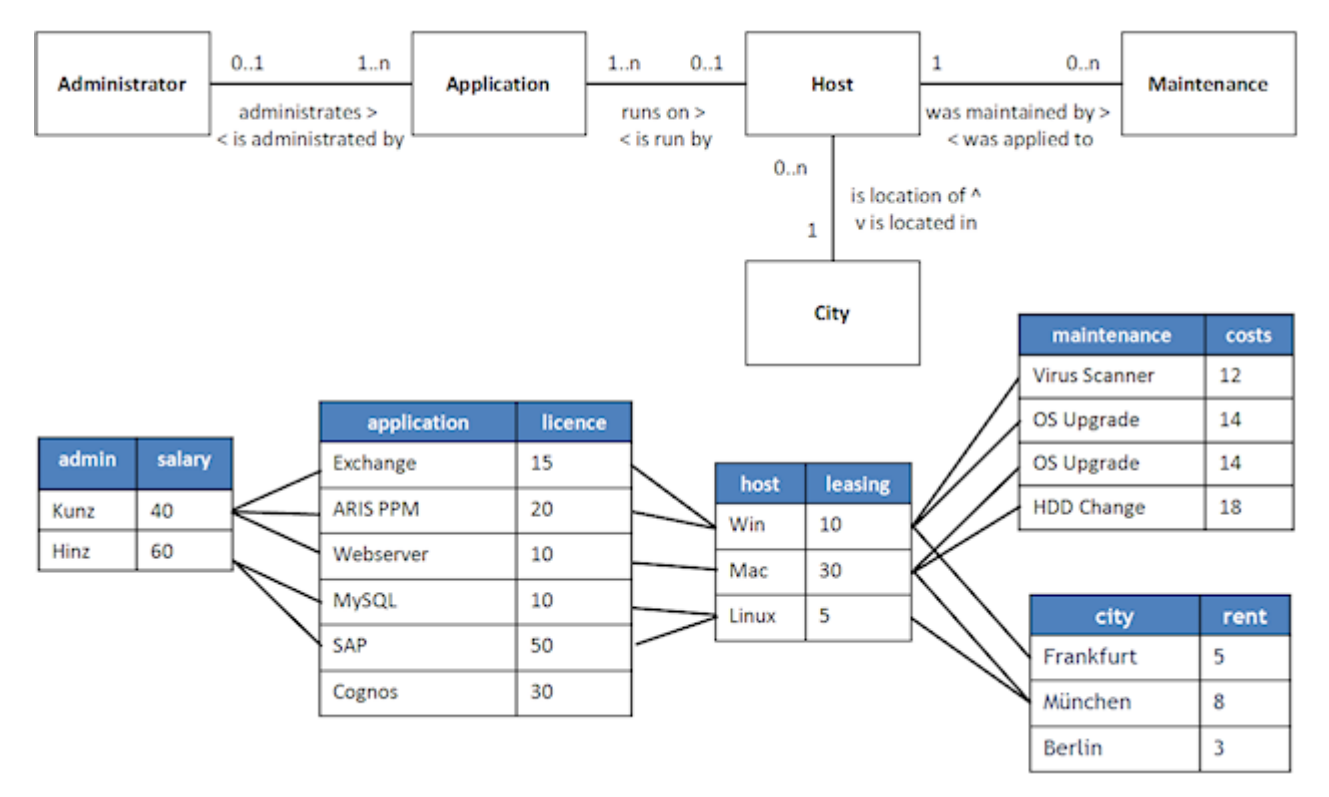

## 7.1.2 Datenfilterung

Abfragen lesen eine definierte Menge an Datensätzen aus. Solange kein Filter gesetzt ist, werden die Datensätze uneingeschränkt abgefragt. Das heiß, sie enthalten alle Zeilen des definierten Analyseraums. Wird ein Filter gesetzt, werden bestimmte Zeilen ausgefiltert. Die Menge der Datensätze wird dem Filter entsprechend reduziert.

Ein Filter wird immer auf ein einzelnes Kriterium angewendet. Er spezifiziert die gewünschten und passenden Kriteriumswerte. Wenn ein Filter gesetzt wird, werden nur die Zeilen in der Tabelle mit den passenden Kriteriumswerten gewählt. Der Filter wird dann an andere Tabellen weitergeleitet, wo nur die Zeilen gewählt werden, die mit mindestens einer gewählten Zeile der Quelltabelle verknüpft sind. Der Filter wird rekursiv an alle für die Anfrage relevanten Tabellen weitergeleitet.

#### **Beispiel**

In dem Beispiel liefert die Filterung nach dem Administrator mit dem Namen **Kunz** nur die Werte der Zeilen, die mit der entsprechenden Zeile in der Tabelle **Administrator** verknüpft sind.

Abfrage der Anwendung und Leasingrate pro Anwendung gefiltert mit Namen des Administrators **Kunz**

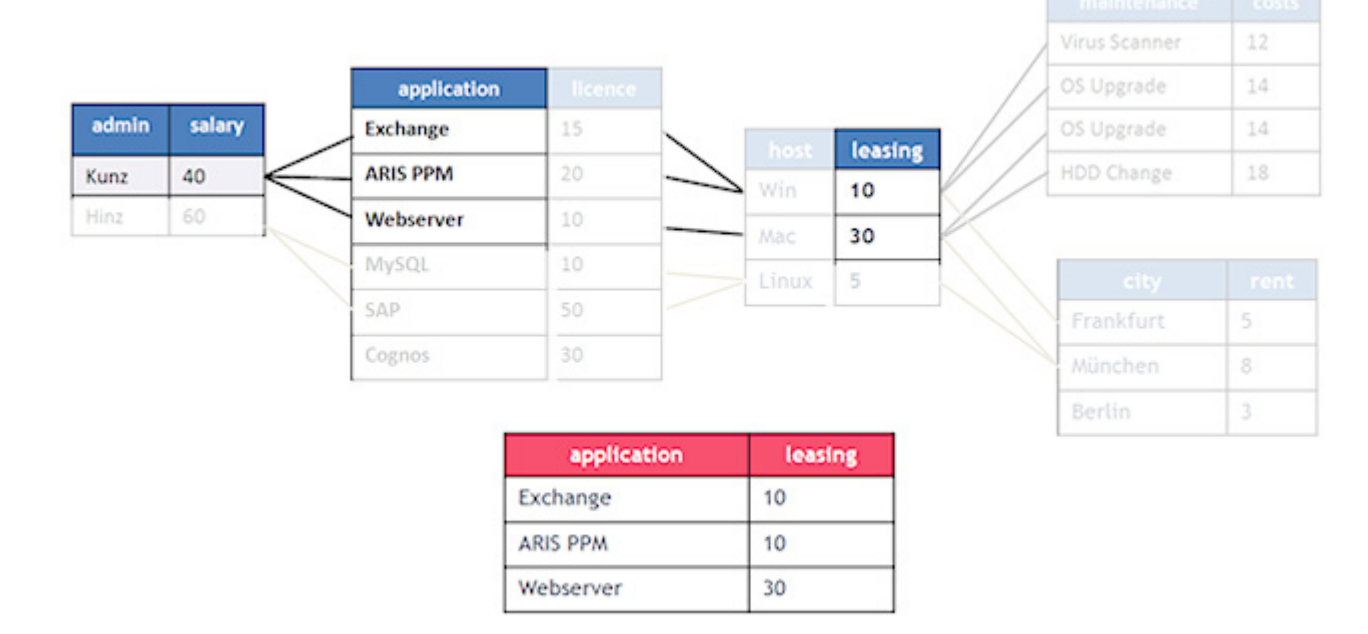

Zeilen, die keine Verknüpfung zu einer gewählten Zeile haben, können kein Teil des gewählten Datensatzes werden. Die Zeile der Anwendung **Cognos** wird daher kein Teil des Abfrageergebnisses sein, solange die Abfrage mehr als nur die Kriterien der

**Anwendungstabelle** beinhaltet. Wenn die Abfrage über das Kriterium **Anwendung** iterieren und die Lizenzen (licence) aggregieren würde, wäre Cognos/30 Teil des Abfrageergebnisses.

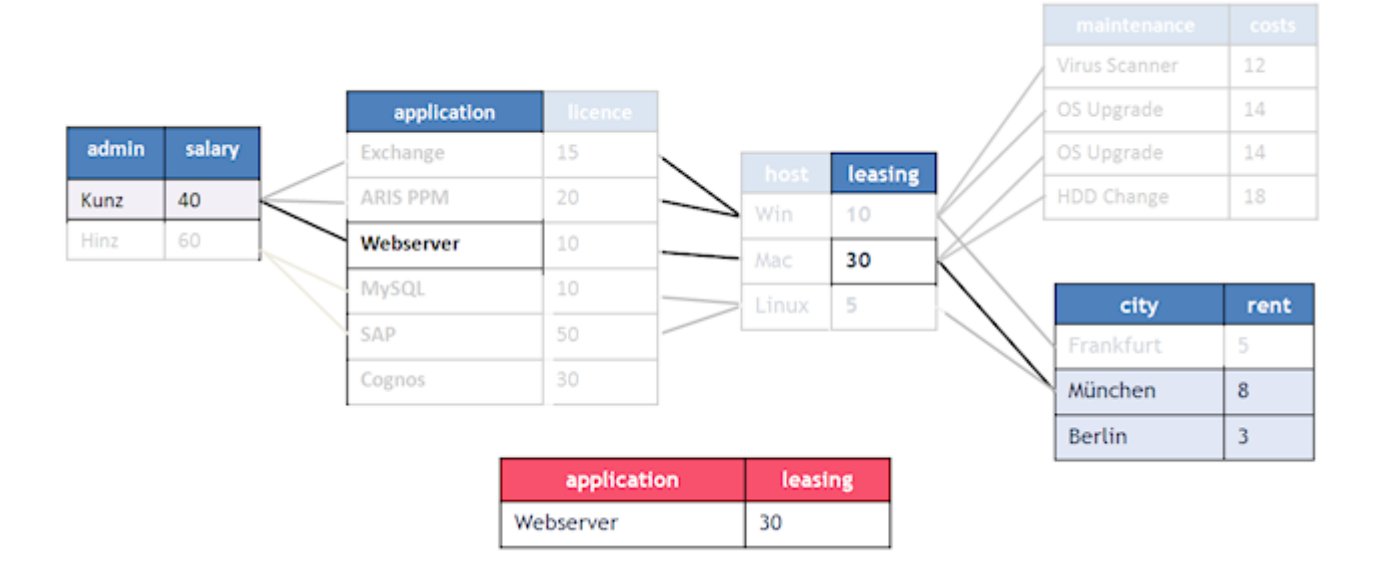

#### Abfrageergebnis mit zusätzlichem Filter auf die Stadt **München** oder **Berlin**

Die unterstützten Filter und ihre Semantik in der Datenanalyse sind weitgehend identisch mit denen in der Prozessanalyse in PPM. Beispielsweise stehen hier auch Text- oder Zeitraumfilter zur Verfügung und es können Filter auf Kennzahlen gesetzt werden. Es können mehrere Filter kombiniert und Ergebnisfilter auf Iterationen angewendet werden, usw.

### <span id="page-26-0"></span>7.1.3 Iteration

Iterationen listen die individuellen Werte eines Kriteriums auf oder formen eine Gruppierung aus Kriteriumswerten. Die einzelnen Elemente einer Liste heißen Iterationsschritte. Es können auch mehrere Iterationen miteinander kombiniert werden.

#### **Beispiel**

In dem Beispiel liefert eine Iteration über das Kriterium **Wartung** eine Liste mit folgenden Iterationsschritten. Der Iterationsschritt **OS Upgrade** ist nur einmal gelistet, da nur distinkte Werte angezeigt werden.

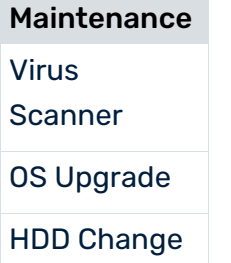

Eine Iteration über die Kriterien **Host** und **Maintenance** liefert folgende Iterationsschritte.

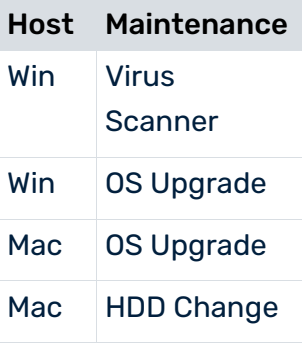

Die Liste zeigt, welcher Host welche Wartung erhalten hat. Der Host **Linux** wird gemäß dem standardmäßigen Iterationsverhalten nicht angezeigt, da es für Linux bisher noch keine Wartung gab.

Im übrigen gilt, dass Tabellen, die nicht für eine Verknüpfung der angefragten Kriterien erforderlich sind, haben keinen Einfluss auf das Anfrageergebnis.

#### ITERIERBARE KENNZAHLEN

Ein Kennzahlen-Kriterium kann in der Analyseraum-Konfiguration als iterierbar gekennzeichnet werden. Dabei gelten dieselben Bedingungen wie in der Prozessanalyse-Konfiguration.

Eine solche Kennzahl kann mit einer bestimmten Schrittweite iteriert werden. Die Schrittweite hat eine definierte Standardschrittweite, kann aber auch durch den Benutzer in einem Dialog eingestellt werden. Das Vorgehen zu Einstellen der Schrittweite ist dasselbe wie für die Prozessanalyse und in der PPM-Online-Hilfe beschrieben.

Es werden nur lineare Schrittweiten unterstützt. Benutzerdefinierte Iterationsschritte und logarithmische Schrittweiten werden in Data Analytics nicht unterstützt.

# <span id="page-27-0"></span>7.1.4 Aggregation

Die Aggregation fasst mehrere Zahlenwerte eines Kriteriums zu einem einzigen Wert zusammen.

Kriterien haben einen Standard-Aggregationsmodus, der auf ihrem Datentyp basiert. Der Aggregationsmodus kann aber auch während der Auswertung von dem Anwender eingestellt werden.

Tabelle der Aggregationmodi

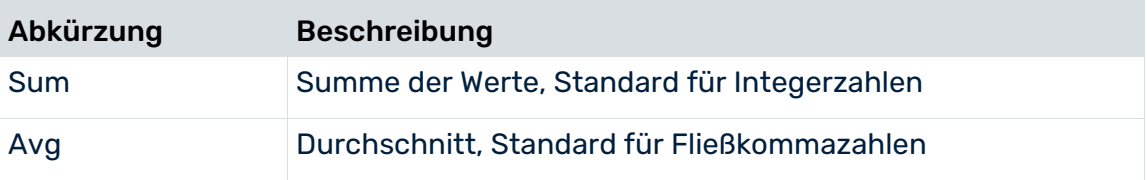

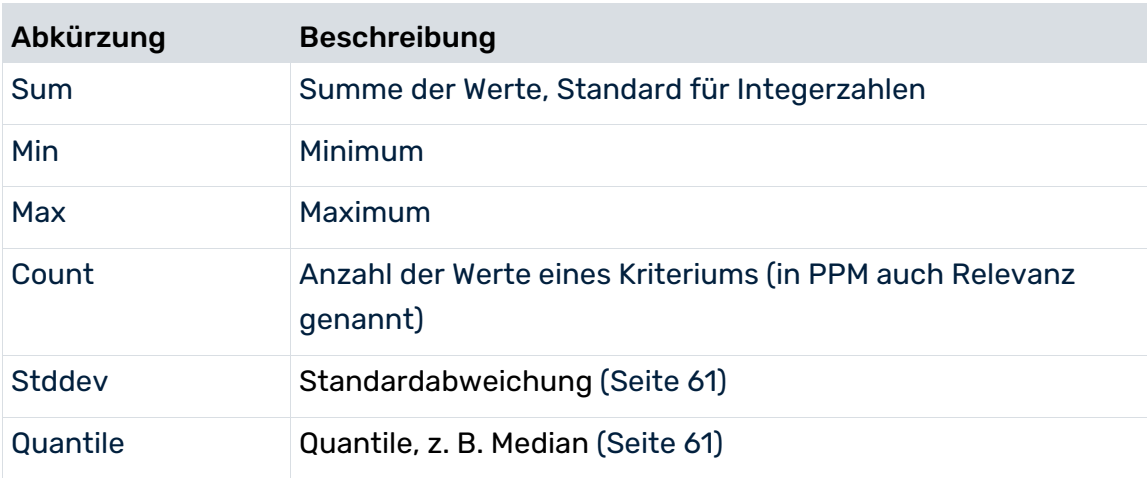

Eine Anfrage kann aus mehreren Aggregationen eines Kriteriums oder auch mehrere Kriterien bestehen. Aggregationen werden unabhängig voneinander ausgeführt.

#### **Beispiel**

In dem Beispiel ergibt die Addition der Einzelwerte des Kriteriums **Kosten** die Gesamtkosten der Wartung (Summe = 58) aller Hosts.

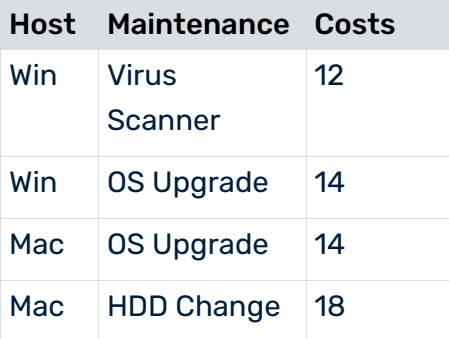

# <span id="page-28-0"></span>7.1.5 Kombination von Iteration und Aggregation

Wenn Iterationen und Aggregationen zusammen verwendet werden, wird die Aggregation auf der Teilmenge der Werte, die zu dem Iterationsschritt gehören, ausgeführt. Diesen Zusammenhang illustrieren die beiden in diesem Kapitel gezeigten Abbildungen.

Selbstverständlich können sowohl mehrfache Iterationen auf verschiedenen Kriterien kombiniert werden, als auch mehrfache Aggregationen auf demselben oder unterschiedlichen Kriterien abgefragt werden.

Als Faustregel gilt, dass der in jedem einzelnen Iterationsschritt angezeigte Wert, derselbe ist, der angezeigt wird, wenn die Iterationen ersetzt wird durch Filter auf den Schrittwerten.

#### **Beispiel**

In dem Beispiel wird die Iteration auf dem Kriterium **Host** ersetzt durch den Filter **Linux**. Der resultierende Durchschnittswert der Lizenzkosten beträgt wie in der Iteration 30.

#### Durchschnittlichen Lizenzkosten der Applikationen pro Host:

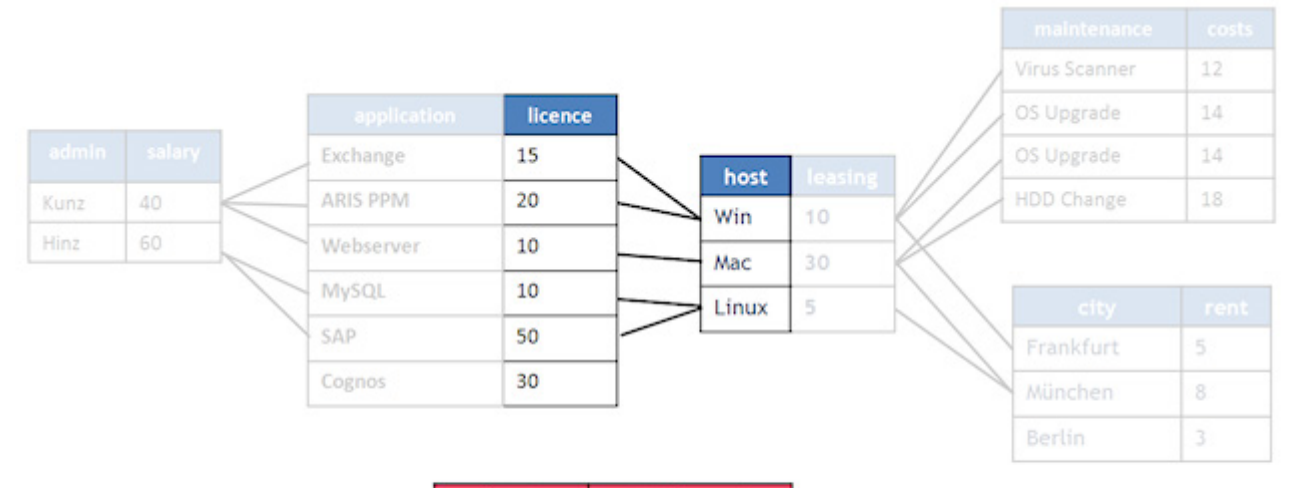

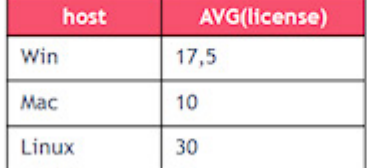

#### Host-Leasing-Rate pro Applikation:

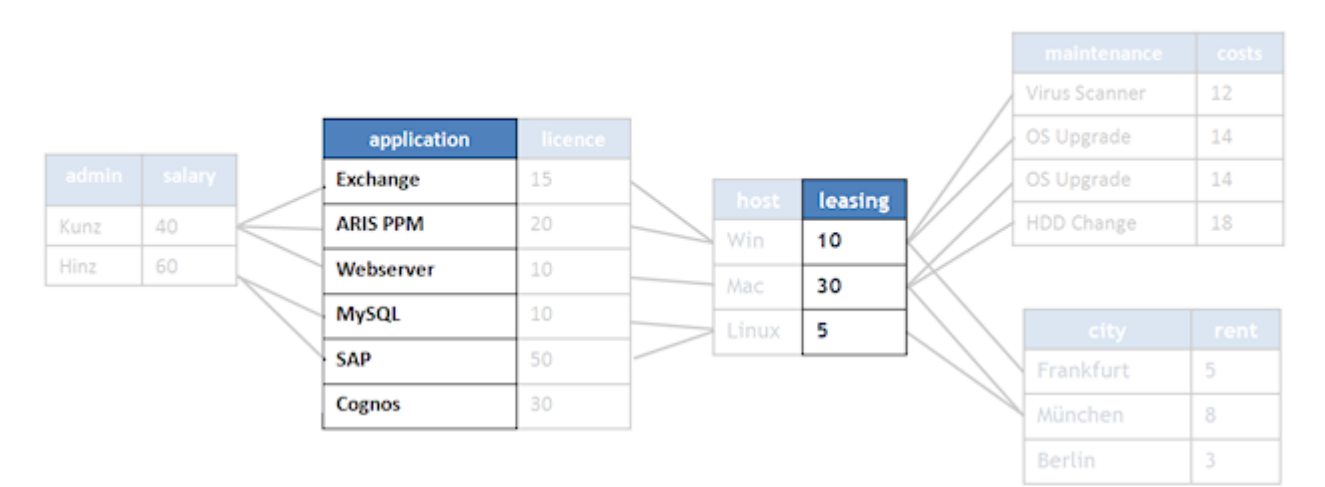

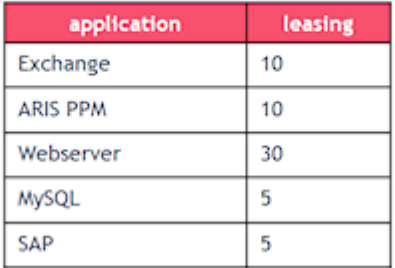

### <span id="page-30-0"></span>7.1.6 Cross Analytics

Die Abfragelogik in gemischten Analyseräumen, d. h., Analyseräume mit Datentabellen und je einer Prozesstabelle, ist identisch zu der in reinen Data-Analytics-Analyseräumen. Das Verhalten beim Filtern, Iterieren und Aggregieren bleibt gleich.

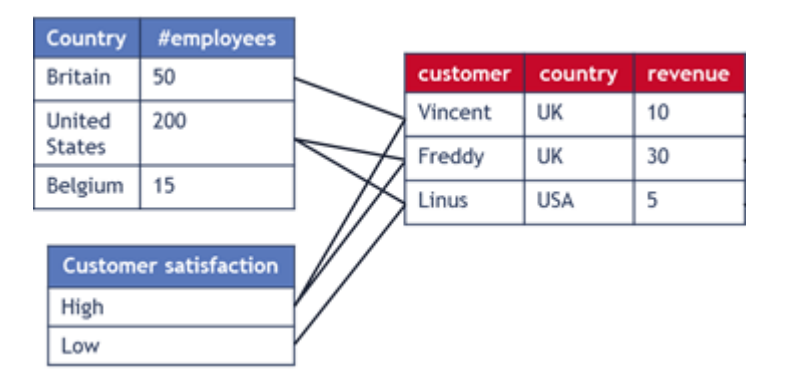

#### **Beispiel Cross-Analytics-Analyseraum**

Die Verknüpfungskriterien werden in der Abbildung nicht angezeigt.

Die Daten der Prozesstabelle (rechts) bestehen aus Prozessinstanzen mit den Daten der Prozessebene ohne Daten der Funktions- oder Beziehungsebene. Die Datentabellen (links) sind mittels Land- und Customer-ID mit den Prozessdaten verknüpft. Die Tabelle **Country** enthält Informationen über die Anzahl der Angestellten, die das Unternehmen pro Land hat. Die andere Tabelle enthält Informationen über die Kundenzufriedenheit der letzten Umfrage.

### <span id="page-30-1"></span>7.2 Einschränkungen und Sonderfälle

### <span id="page-30-2"></span>7.2.1 Fehlende Verknüpfungen

Die Verknüpfungen innerhalb eines Analyseraums sind vollständig, wenn alle enthaltenen Tabellen direkt oder indirekt miteinander verknüpft sind.

Die Tabellen in Analyseräumen müssen vollständig miteinander verknüpft sein, da sonst Anfragen auf einzelnen, isolierten Komponenten im Analyseraum ausgeführt würden. Dies würde zu keinen brauchbaren Abfrageergebnissen führen.

<span id="page-30-3"></span>Analyseräume mit fehlenden Verknüpfungen können nicht nach PPM importiert werden.

# 7.2.2 Fehlende Werte

Fehlenden Werten in einer Datenbanktabelle wird beim Datenimport nach PPM standardmäßig der Wert **nicht gepflegt** zugewiesen. Solche fehlende Werte können beispielsweise auftreten, wenn der Wert einer Zelle in einer Datenbanktabelle NULL ist. Eine Verknüpfung von zwei Tabellen mittels nicht gepflegter Werte ist in Data Analytics normalerweise nicht möglich, da eine Verknüpfung zwischen fehlenden Werten konzeptionell keinen Sinn macht. Normalerweise wird ein Tabellenfeld ohne gepflegten Wert und somit der ganze Datensatz nicht mit in eine Assoziation aufgenommen.

Ausgenommen hiervon sind Textdimensionen. Bei Textdimensionen kann für Tabellenzellen ohne gepflegte Werte ein eigener Standardwert definiert werden, der identisch mit einem tatsächlich vorhandenen Wert sein kann und somit mit diesem verknüpft werden kann. Der definierte Standardwert wird immer im Fall eines fehlenden Wertes einer Textdimension importiert. Daher wird bei Textdimensionen der Wert **nicht gepflegt** immer berücksichtigt.

### <span id="page-31-0"></span>7.2.3 Schleifen

Damit eine Abfrage ein Ergebnis liefern kann, muss die Definition eines Analyseraums eindeutig sein. Das heißt, die in einem Analyseraum festgelegten Verknüpfungen und Abhängigkeiten müssen widerspruchsfrei sein. Die Definition einer zyklischen Verknüpfung von Tabellen wird in Data Analytics nicht zugelassen, da der Lösungsweg in einer Schleife nicht eindeutig aufzulösen ist.

#### **Beispiel**

In diesem Beispiel führt die zusätzliche Assoziation zwischen den Kriterien **Administrators** und **Subsidiaries** zu einer nicht-widerspruchsfreien Assoziation im Analyseraum. Wenn eine gestellte Abfrage den Applikationsnamen (Applications.name) und Niederlassung (Subsidiary.city) abfragt, kann nicht eindeutig festgestellt werden, welche der definierten Assoziationen verwendet werden soll. Denn es gibt zwei Lösungswege, die zu unterschiedlichen Ergebnissen führen.

Würde die zusätzliche Assoziation zwischen den Kriterien **Administrators** und **Subsidiaries** verwendet werden, dann würden als Ergebnis die Niederlassungen (Subsidiaries.city), wo die Administratoren der Anwendungen arbeiten, angezeigt werden. Würde aber die Assoziation über die Host-Tabelle verwendet werden, dann würde angezeigt werden, wo sich die Hosts der Anwendungen physikalisch (oder organisatorisch) befinden.

#### Analyseraum mit nicht zulässiger Schleife:

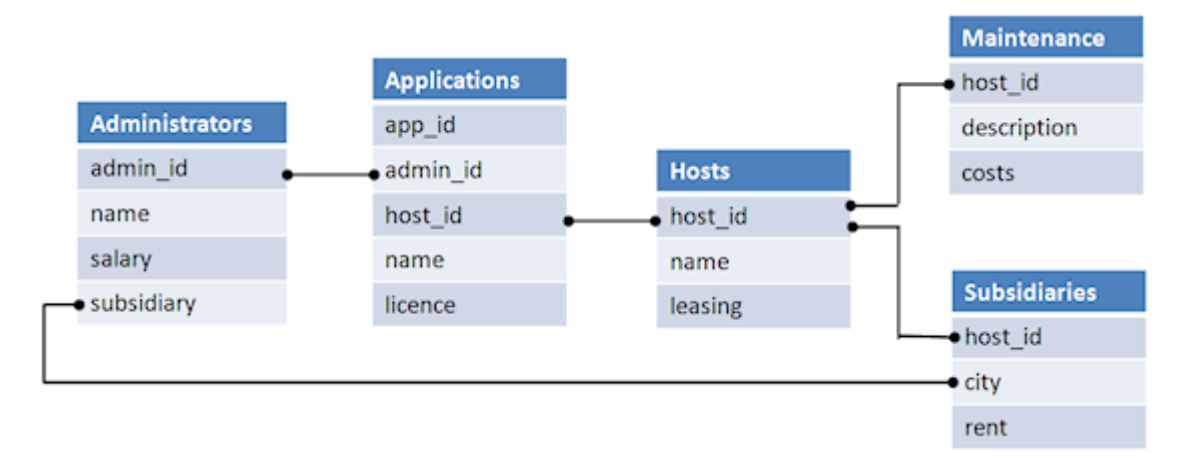

#### **Tipp**

Es gibt zwei Möglichkeiten dieses Problem praktisch zu lösen.

- Erstellen eines neuen Analyseraums, in dem eine Assoziation entfernt wird. Die Wahl des Analyseraums liefert dann das gewünschte Ergebnis der Abfrage.
- Tabelle **Subsidiaries** unter einem anderen Namen erneut importieren und die Spalten als neue Kriterien unter anderem Namen definieren. Der Widerspruch löst sich dann durch die Wahl des gewünschten Kriteriums in der Abfrage auf.

### <span id="page-32-0"></span>7.2.4 Selbstreferenzierung

Rekursive Assoziationen sind in einem Analyseraum nicht zulässig. Die Verknüpfung von zwei verschiedenen Kriterien innerhalb derselben Tabelle würde zu keinem Abfrageergebnis führen.

In diesem Beispiel sind die beiden Kriterien **employee\_id** und **manager\_id** derselben Tabelle miteinander verknüpft.

#### **Unzulässige Selbstreferenzierung**

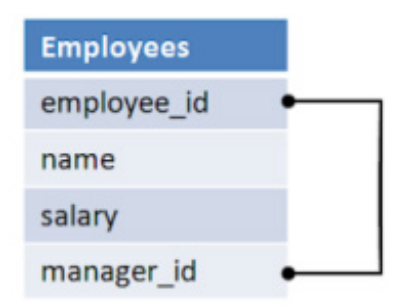

#### **Tipp**

Als Lösung bietet sich der mehrfache Import der Tabelle mit unterschiedlichen Tabellen- und Kriteriennamen an.

### <span id="page-33-0"></span>7.2.5 Werte ohne Zuordnung

Wenn eine Abfrage Tabellen beinhaltet mit Zeilen, die keine Zuordnung zu Zeilen in anderen Tabellen der Abfrage haben, dann sind diese Zeilen kein Teil des abgefragten Datensatzes, d. h. ihre Werte werden auch kein Teil des Abfrageergebnisses.

#### **Beispiel**

Würden in dem Beispiel die Kriterien **Administrator** und **Application** abgefragt, wären die Werte **Cognos** und **Berlin** nicht Teil des Ergebnisses. Denn die beiden Werte **Cognos** in der Tabelle **Application** und **Berlin** in der Tabelle **City** haben keine Zuordnungen zu anderen Zeilen der abgefragten Tabellen. (Siehe Abbildung unten)

Wenn jedoch die Tabelle der Abfrage einen Wert ohne Zuordnung hat und die Tabelle, in der der zugeordnete Wert fehlt, selbst nicht Teil der Abfrage ist, dann sind die Werte der abgefragten Tabelle Teil des Ergebnisses.

#### **Beispiel**

Würde in der Abfrage nur das Kriterium **application** iteriert und das Kriterium **licence** aggregiert werden, dann wären der Iterationsschritt **Cognos** und die Lizenzkosten **30** Teil des Abfrageergebnisses, da die weiter verknüpften Tabellen selbst nicht Teil der Abfrage sind. Sobald eine weitere Tabelle, etwa durch einen Filter, eine Iteration oder eine Aggregation, in der Abfrage hinzukäme, würden die Werte **Cognos** und **30** nicht mehr im Ergebnis angezeigt werden.

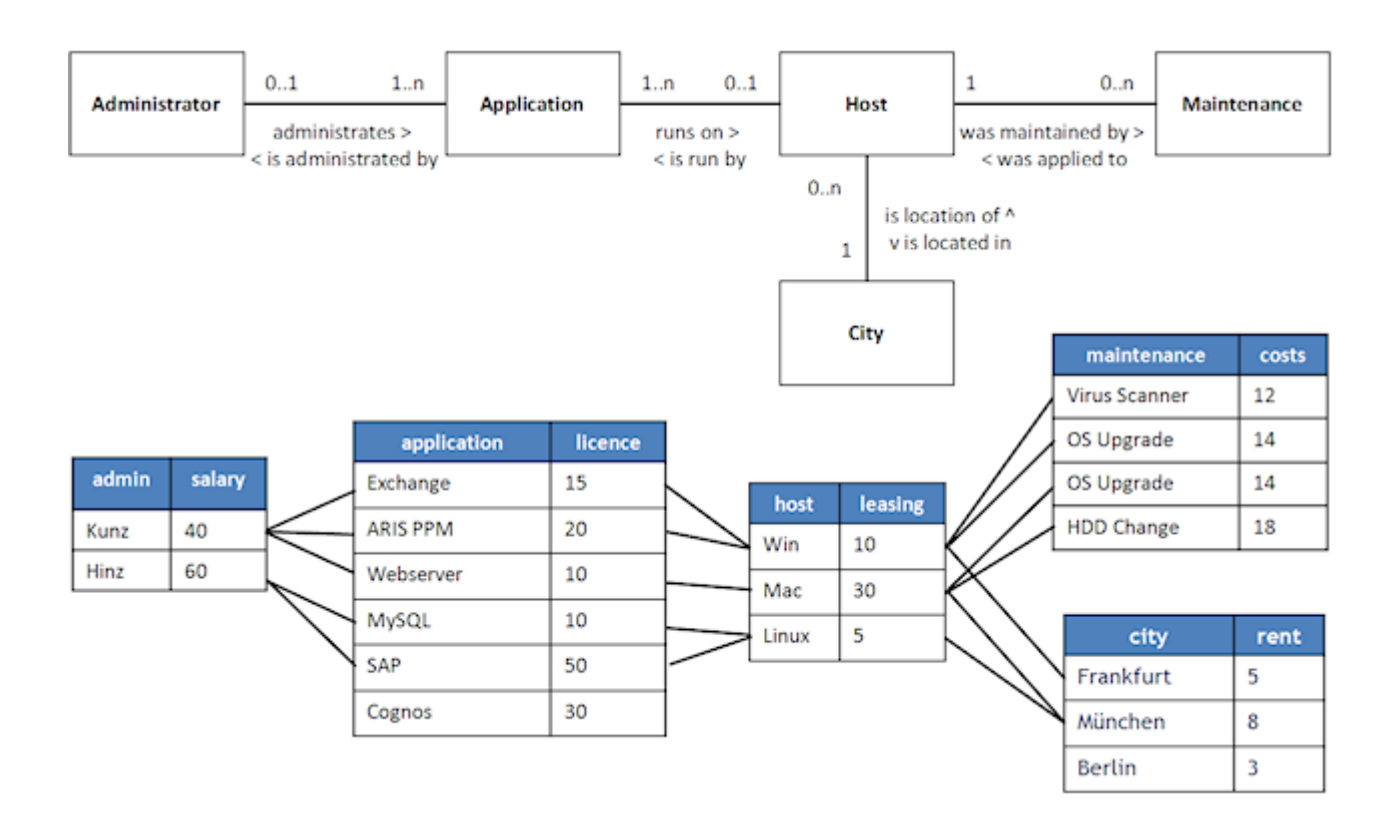

# <span id="page-34-0"></span>7.2.6 Geteilte Textdimensionsdaten

Wenn zwei Tabellen mittels einer Textdimension verknüpf werden, dann werden die Daten beider Dimensionen verwendet. Das heißt, an der PPM-Benutzeroberfläche werden in Filterdialogen und in der Leiste **Filter** die Werte beider Tabellen angezeigt.

Die Dimensionsdaten werden nicht gelöscht, bis alle Daten des Analyseraums gelöscht sind. Das bedeutet, wenn man verschiedene Daten in eine der Tabellen importiert und somit die vorher importierten Dimensionsdaten obsolet werden, werden die Daten weiterhin in PPM angezeigt, bis die Daten im Analyseraum vollständig gelöscht sind (z. B. durch Ersetzen der Analyseraum-Konfiguration).

Beim Verknüpfen einer Datentabelle mit einer Prozesstabelle mittels Textdimension treten einige spezielle Verhaltensweisen auf. Wie in einem reinen Data-Analytics-Fall werden die Dimensionsdaten geteilt. Deshalb werden Dimensionsdaten, die nur in Data Analytics verwendet werden, auch in der reinen Prozessanalyse in der Benutzeroberfläche (Filterdialoge und -leiste) angezeigt und umgekehrt. Es ist in diesem Fall auch schwieriger obsolete Werte zu entfernen. Die einzige Möglichkeit besteht darin, den Analyseserver zu reinitialisieren (runppmimport –reinitanalysisserver yes) und die Data Analytics-Daten anschließend neu zu importieren.

# <span id="page-35-0"></span>7.2.7 Zeitdimensionen mit unterschiedlichen Genauigkeiten

Es ist möglich, zwei Zeitdimensionen mit unterschiedlichen Genauigkeiten miteinander zu verknüpfen, wobei die die gröbere Genauigkeit zur Verknüpfung verwendet wird. Mögliche Genauigkeiten sind **Tag**, **Stunde** und **Minute**.

#### **Beispiel**

Ein Solarenergie-Kraftwerk misst die erzeugte Sonnenenergie schreibt das Ergebnis mit Zeitstempel (Genauigkeit: Minute) in eine Tabelle. Ein Energieunternehmen zahlt täglich für die erzeugte Energie (Genauigkeit: Tag), was in einer zweiten Tabelle gelistet wird.

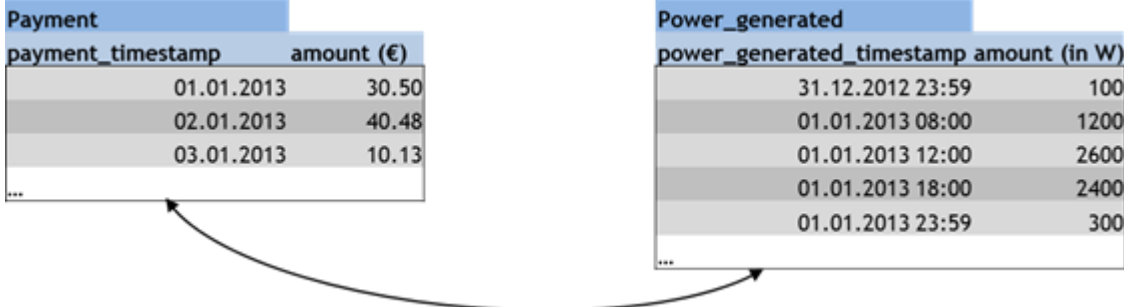

In dem Beispiel ist die gröbere Genauigkeit beider Tabellen **Tag** und wird daher für die Analyse verwendet. Die feiner skalierte Kennzahl **amount (in W)** wird daher auf Basis der gröberen Genauigkeit zusammengefasst. Analysiert man den 01.01.2013, dann wird die erzeugte Energie hier für diesen Tag summiert und ergibt folgendes Ergebnis.

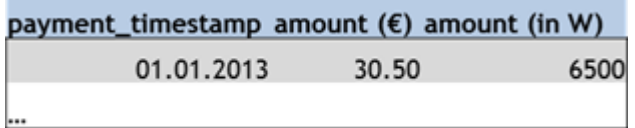

# <span id="page-35-1"></span>7.3 Verzeichnis- und Dateienstruktur

CTK legt beim Konfigurieren von Data Analytics eines Mandanten entsprechende Dateien und Verzeichnisse an. Die Dateien werden mandantenspezifisch in das Verzeichnis .../**custom/<client/XML>/** der PPM-Installation abgelegt.

<client> gibt den jeweiligen Mandantennamen und <realm> den Analyseraumnamen an.

**Beispiel** 

.../custom/

<client>/

xml/

data\_repositories/

JdbcConnection.xml

SapConnection.xml

CSVConnection.xml

realm\_<realm>/

 datasource\_CUSTOMER.xml datasource\_FILM.xml

<client>\_realm\_<realm>.xml

<client>\_CTK.xml

#### VERZEICHNIS **XML**

Das Verzeichnis **xml** enthält die Analyseraum-Konfigurationsdatei (Seite [6\)](#page-9-1) **<client>\_realm\_<realm.xml** und die Datei **<client> \_CTK.xml**. Jede in CTK angelegte Datenverbindung eines Mandanten wird im XML-Element **<datarepositories>** der Datei **<client> \_CTK.xml** aufgelistet.

#### **Beispiel**

<datarepositories>

< datarepository name="sakila\_jdbc" type="JDBC"> ..\custom\umq\_en\xml\data\_repositories\sakila\_jdbc.xml</

datarepository >

#### </datarepositories>

Das Verzeichnis enthält weiterhin die Verzeichnisse **realm\_<realm>** und **data\_repositories**, in die jeweils vom Analyseraum abhängige bzw. unabhängige Dateien abgelegt werden.

#### VERZEICHNIS **DATA\_REPOSITORIES**

Das Verzeichnis **data\_repositories** enthält die XML-Dateien zu den in CTK entsprechend definierten Datenverbindungen (Seite [5\)](#page-8-0). Eine XML-Datei beschreibt jeweils eine konkrete Verbindung zu bestimmten JDBC, SAP oder CSV-Quelldaten mit den erforderlichen Parametern, die in den entsprechenden DTD-Dateien für JDBC (JdbcConfig.dtd), SAP (r3Config.dtd) und CSV (csvextractor) beschrieben sind.

#### VERZEICHNIS **REALM\_<REALM>**

Das Verzeichnis *realm\_<realm>* enthält die einzelnen Datenquellen eines Analyseraums. Als Datenquelle wird jede einzelne Tabelle bezeichnet, die in einem Analyseraum verwendet wird. Die Tabellen werden in CTK den Analyseräumen zugewiesen (Seite [7\)](#page-10-0). Jede Datenquelle wird als eigene XML-Datei angelegt, die zum Auslesen der Quelldaten vom jeweiligen Extraktor verwendet wird.

# <span id="page-37-0"></span>7.4 Versionierung von Konfigurationen

Mit Hilfe der Versionierung von Analyseräumen können mögliche Inkonsistenzen von Konfigurationen zwischen PPM-Server, Analyseserver und Wiederherstellungsdateien erkannt werden.

Jede Analyseraum-Konfiguration verfügt über eine Konfigurationsversion (ID) zur konsistenten Identifizierung der Konfiguration zwischen PPM-Server, Analyseserver und Wiederherstellungsdateien.

Jede Änderung der Konfiguration führt zu einer schrittweisen Änderung der Konfigurationsversion dieses Analyseraums. Die Konfigurationsversion wird jeweils im PPM-Server, Analyseserver und den Wiederherstellungsdateien gespeichert.

- Der PPM-Server und die PPM-Benutzeroberfläche geben bei einer inkonsistenten Analyseraum-Konfiguration eine Warnmeldung aus und speichern eine Warnung zusätzlich in der PPM-Server-Protokolldatei.
- Falls der Analyseserver aus Wiederherstellungsdateien gestartet wird, werden Konfigurationen und Daten, die auf dem Analyseserver noch existieren, in der Konfiguration des PPM-Servers jedoch nicht mehr, auf dem Analyseserver gelöscht. Beim Verbinden des PPM-Servers mit dem Analyseserver werden dort fehlende Analyseraum-Konfigurationen eingespielt. Die Daten müssen manuell importiert werden.

Um aus einer inkonsistenten einen konsistente Analyseraum-Konfiguration zu erhalten, müssen Sie den Analyseserver reinitialisieren (Seite [47\)](#page-50-0).

# <span id="page-37-1"></span>7.5 Versionierung von Daten

Jede Tabelle eines Analyseraums verfügt über eine Version (ID) zur konsistenten Identifizierung der Daten zwischen PPM-Server, Analyseserver und Wiederherstellungsdateien.

Jede Änderung der Daten einer Tabelle eines Analyseraums führt zu einer schrittweisen Änderung der Version der Tabelle dieses Analyseraums. Die Version der Tabelle wird jeweils im PPM-Server, Analyseserver und den Wiederherstellungsdateien gespeichert.

- Unterschiedliche Versionen einer Datentabelle zwischen PPM-Server und Analyseserver führen zu einer Inkonsistenz des Analyseraums und erfordern eine Reinitialisierung des Analyseservers. (Siehe Kapitel Analyseraum im Analyseserver reinitialiseren (Seite [47\)](#page-50-0))
- Der PPM-Server und die PPM-Benutzeroberfläche geben bei einem inkonsistenten Analyseraum eine Warnmeldung aus und speichern eine Warnung zusätzlich in der PPM-Server-Protokolldatei.

# <span id="page-38-0"></span>7.6 Import und Export von Konfigurationen

Mit Hilfe des Konfigurationsprogramms **runppmconfig** können Analyseraum-Konfigurationen im- und exportiert werden. Runppmconfig kann auch mit Hilfe des Datenbankinitialisierungs-Programms **runinitb** aufgerufen werden, um Konfigurationen von Data-Analytics-Analyseräumen zu importieren, die in der Datei

**InitSystem\_settings.properties** des Mandanten aufgelistet sind.

Runppmconfig unterstützt jeweils den Modus **Import** und **Export**. Während des Imports einer Konfiguration ist das entsprechende Konfigurationsmodul gesperrt. Es können nicht mehrere Importe gleichzeitig ausgeführt werden.

#### **Voraussetzung**

Zum Ausführen beider Modi muss der Benutzer das Funktionsrecht **Konfigurationsimport** besitzen.

### <span id="page-38-1"></span>7.6.1 Export-Modus

Im Modus **Export** wird die aktuelle Konfiguration eines Analyseraums exportiert. Die Konfiguration wird unter einem bestimmten Dateinamen (filename) im XML-Format entsprechend den DTD-Regeln gespeichert.

Zum Export wird runppmconfig mit folgender Syntax aufgerufen.

runppmconfig -user <user name> -password <password> [-client <client name>] -mode export –realm <file name> -realmname <keyword>

Der angegebene Analyseraumname (keyword) muss auf einen Analyseraum in der Konfiguration referenzieren, sonst wird eine Fehlermeldung ausgegeben.

### <span id="page-38-2"></span>7.6.2 Import-Modus

Im Modus **Import** wird eine Konfiguration eines Analyseraums nach PPM importiert. Die Konfiguration liegt in einer entsprechend den DTD-Regeln erstellten XML-Datei (filename) vor. Sie können beim Import eine vorhandene Analyseraum-Konfiguration ersetzen (-replace) (Seite [36\)](#page-39-0) oder überschreiben (-overwrite) (Seite [37\)](#page-40-0).

Zum Import wird runppmconfig mit folgender Syntax aufgerufen.

runppmconfig -user <username> -password <password> [-client <clientname>] -mode import [-replace | -overwrite] –realm <filename>

Der Name des importierten Analyseraums wird aus der Importdatei übernommen und muss nicht extra angegeben werden.

Jede importierte Konfiguration wird überprüft und validiert. Bei Fehler wird der Import der Konfiguration nicht ausgeführt und es wird eine Fehlermeldung ausgegeben. Bei Warnungen wird der Import ausgeführt und es wird eine Meldung ausgegeben.

Nach einem erfolgreichen Import löscht der PPM-Server den Anfrage-Cache und füllt ihn erneut mit Favoritenanfragen.

Falls keiner der beiden Parameter **-overwrite** oder **-replace** spezifiziert wurde, wird die Analyseraum-Konfiguration der Importdatei zu der Analyseraum-Konfiguration auf dem Server hinzugefügt. Wenn der Analyseraum bereits existiert, wird eine Fehlermeldung ausgegeben. Nach einem erfolgreichen Import, wird die neue Konfiguration auch auf dem Analyseserver aktiviert.

Der Parameter **-add** wird nicht unterstützt und verursacht einen Fehler.

#### IMPORT EINES CROSS-ANALYTICS-ANALYSERAUMS

Unter bestimmten Umständen kann der Importvorgang erheblich länger dauern, insbesondere beim Import eines Cross-Analytics-Analyseraums. Der Analyseserver muss in diesem Fall eine interne Datenstruktur für die importierte Prozesstabelle erstellen und eine Indizierung durchführen. Die neue Struktur wird erstellt, wenn der Cross-Analytics-Analyseraum erstmalig importiert wird oder wenn sich bei einem erneuten Import die Assoziation mit der Prozesstabelle geändert hat.

### <span id="page-39-0"></span>7.6.2.1 Parameter -replace

Der Parameter **-replace** ersetzt die Analyseraum-Konfiguration auf dem Server durch die neue Konfiguration der Importdatei. Falls der Analyseraum nicht existiert, wird ein neuer Analyseraum angelegt.

Falls die Importdatei einen Analyseraum ohne Tabellen und Kriterien enthält, wird der Analyseraum als leer betrachtet und wird aus der Konfiguration vollständig gelöscht.

Falls der Analyseraum bereits existiert und dieser bereits gespeicherte Daten enthält, wird der Prozess abgebrochen ohne Änderung der vorhandenen Konfiguration und eine Fehlermeldung wird angezeigt. Es werden nur Datentabellen auf vorhandene Daten geprüft. Das heißt in Cross-Analytics-Analyseräume dürfen bereits Prozessdaten existieren.

Falls der Analyseraum bereits Daten enthält, müssen Sie die Datentabellen mit Hilfe des Programms runtableimport (Seite [39\)](#page-42-0) vor dem Ersetzen der Analyseraum-Konfiguration löschen. Nach einem erfolgreichen Import, wird die neue Konfiguration auch auf dem Analyseserver aktiviert. Die Daten müssen Sie anschließend neu importieren.

Die Importdatei mit dem folgenden Inhalt löscht den Analyseraum mit dem Schlüsselwort **Employee\_Positions**.

<?xml version="1.0" encoding="utf-8"?> <!DOCTYPE realm SYSTEM "analysisrealm.dtd"> <realm keyword="Employee\_Position" />

## <span id="page-40-0"></span>7.6.2.2 Parameter -overwrite

Der Parameter **-overwrite** behält die vorhandene Analyseraum-Konfiguration bei und übernimmt nur die Änderungen in der zu importierenden Analyseraum-Konfiguration. Im Gegensatz zum Parameter **-replace** werden die meisten Änderungen durchgeführt, ohne die Daten aus den Tabellen vorher zu löschen. Vor möglichen Änderungen wird die zu importierende Analyseraum-Konfiguration analysiert und validiert. Nicht alle Änderungen sind zulässig oder sie bedürfen einer anschließenden Reinitialisierung des Analyseraums. Bestimmte Änderungen werden nur ausgeführt, wenn in der betroffenen Tabelle keine Daten mehr enthalten werden. In folgenden Fällen müssen Sie die Tabellendaten löschen und anschließend den Import der Analyseraum-Konfiguration gegebenenfalls erneut starten:

- Löschen einer Tabelle
- **Löschen einer Tabellenspalte**

Kann nur ausgeführt werden, wenn die Tabellendaten gelöscht wurden. Andernfalls wird die Änderung stillschweigend ignoriert und die Änderung der Konfiguration würde ohne sie angewendet.

- Ändern des Datentyps einer Tabellenspalte
- Hinzufügen oder Entfernen eines Schlüssels oder Änderung struktureller Eigenschaften einer als Schlüssel verwendeten Tabellenspalte

Bei Änderung des Ermittlertyps einer Kennzahl müssen vor dem Import die vollständigen Analyseraumdaten gelöscht werden.

Nach strukturellen Änderungen an der Konfiguration muss die Analyseserver-Konfiguration reinitialisiert werden, um die Änderungen zu aktivieren. Es wird eine entsprechende Meldung beim Ausführen von runppmconfig angezeigt.

Ist die Analyseraum-Konfiguration bereits vor dem Einspielen der geänderten Konfiguration inkonsistent, werden keine Änderungen auf den Analyseserver übertragen. Auch in diesem Fall muss der Analyseserver reinitialisiert werden.

Detaillierte Informationen zum Reinitialisieren des Analyseservers erhalten Sie im Kapitel Analyseserver reinitialisieren (Seite [47\)](#page-50-0).

## <span id="page-41-0"></span>7.7 Datenimport

Die Datensätze können aus verschiedenen, heterogenen Datenquellen, z. B. XML-Dateien oder relationalen Datenbanken, importiert und in verschiedenen Analyseräumen kombiniert und repräsentiert werden. Die Analyseräume werden vollständig im Speicher des Analyseservers gespeichert und ermöglichen so einen schnellen Zugriff und eine performante Auswertung der Daten.

Der Datenimport läuft in zwei Schritten ab. Im ersten Schritt werden die Daten aus dem Quellsystem mittels eines Extraktors extrahiert und im PPM-System-Event-Format im Dateisystem abgelegt. Im zweiten Schritt werden sie mit dem Kommandozeilenprogramm **runtableimport** aus den im Dateisystem abgelegten Dateien ausgelesen und in das PPM-System eingespielt. Sowohl die Extraktoren als auch das Programm **runtableimport** arbeiten mit derselben Datenquellendatei, die angibt woher die Daten kommen und wie sie in den jeweiligen Analyseraum importiert werden sollen. Die Datenquellendatei wird von CTK automatisch erzeugt und wie im Kapitel **Verzeichnis und Dateistruktur** (Seite [32\)](#page-35-1) beschrieben abgelegt. Detaillierte Informationen zur Handhabung der PPM-Extraktoren erhalten Sie in der Dokumentation **PPM-Process Extractors**.

# <span id="page-41-1"></span>7.7.1 Persistenz

Die importierten Daten werden zusätzlich zum Analyseserver in der PPM-Datenbank persistent gespeichert. Die Struktur der Analyseraum-Tabellen, in denen die Daten abgelegt werden, wird in der Analyseraum-Konfiguration (Seite [4\)](#page-7-0) definiert.

- **Jede Tabelle kann höchstens 2**31 (2.147.483.648) Zeilen enthalten.
- Jede Analyseraum-Tabelle kann über einen Schlüssel (Seite [8\)](#page-11-0) verfügen, anhand dessen eine vorhandene Tabellenzeile identifiziert werden kann.
- Ein eigener Versionierungsmechanismus überprüft, ob die aktuellen Daten in der Datenbank und im Analyseserver konsistent sind. Unterschiedlich vorhandene Versionen führen zur Inkonsistenz der Daten und erfordern eine Reinitialisierung des Analyseservers.
- Nur vollständig berechnete Datenzeilen (Kennzahlen und Dimensionen) werden in die Datenbank und den Analyseserver importiert.
- Alle Daten werden transformiert (entsprechend der Spezifizierung in der Datenquelle oder der Datei **AdapterConfig\_settings.properties**), bevor sie in der Datenbank gespeichert werden. Änderungen in der Datei AdapterConfig\_settings.properties werden somit nicht übernommen, wenn der Analyseserver reinitialisiert wird.
- Daten des Typs **FACTORYTIMESPAN** werden im ursprünglichen Format in der Datenbank gespeichert, z. B. 5 FACTORY\_DAYS.

Eine Änderung der Transformationsfaktoren (<Mandant>\_transformationfactors.xml) wird somit übernommen, wenn der Analyseserver reinitialisiert wird.

Um eine Initialisierung der Daten nach jedem erneuten Serverstart zu vermeiden, werden die Analyseräume des Analyseservers in Wiederherstellungsdateien gespeichert und automatisch geladen.

### DATENIMPORT BEI SCHLÜSSELDUPLIKATEN

Wird eine Tabellenzeile mit demselben Schlüssel (Seite [8\)](#page-11-0) wie eine vorhanden Zeile importiert, dann wird die vorhandene Zeile durch die neue Zeile ersetzt.

Enthält die Importdatei mehrere Zeilen mit demselben Schlüssel, wird nur die letzte Zeile importiert und in der Datenbank gespeichert.

### DATENIMPORT BEI NICHT BERECHENBAREN ODER FEHLENDEN KRITERIEN

Kann ein Kriterium für eine Zeile nicht berechnet werden, wird eine Fehlermeldung ausgegeben und die entsprechende Zeile nicht importiert. Das gilt auch für Schlüssel- und Nicht-Schlüssel-Kriterien.

Fehlt eine Spalte in der Importdatei oder ist eine Spalte leer, dann wird das auf dieser Spalte basierende Kriterium nicht importiert. Wenn das Kriterium als Schlüssel verwendet wird und es sich dabei nicht um eine Textdimension handelt, wird die gesamte Zeile übersprungen, da es sich bei dem fehlenden Schlüssel um einen Fehler handeln muss.

Bei der Reinitialisierung ist das Verhalten anders als beim Datenimport: Kann eine Kennzahl oder Dimension während des Reinitialisierens nicht berechnet werden, wird eine Fehlermeldung ausgegeben aber die entsprechende Zeile wird zum Analyseserver übertragen. Einer Text-Dimension wird dabei der Standardwert zugewiesen. Alle anderen Kriterien werden als nicht gepflegt behandelt. Für Schlüsselkriterien kann dieser Fall nicht eintreten.

# <span id="page-42-0"></span>7.7.2 runtableimport.bat

Das Programm **runtableimport** liest Daten aus einer Datei im Format **XML** oder **ZIP** (XML-Event-Format) und aktualisiert eine Tabelle eines Analyseraums. Die Importdatei, die Tabelle und der Analyseraum werden mit Hilfe bestimmter Parameter spezifiziert.

#### **Voraussetzung**

Der Benutzer hat das Funktionsrecht **Datenimport**.

Das Programm **runtableimport** kann in der Eingabeaufforderung unter Angabe der aufgeführten Parameter ausgeführt werden.

#### runtableimport.bat

-user <username> -password <password> -realm <realmname> [-mode (add | replace | delete)] [(-datasource <filename> | -table <tablename> -file <path>)] [-client <clientname>] [-recoveryfile {yes | no}] [-version] [-protocolfile <filename>] [-language <ISO-Code>] [-information {yes | no | default}] [-warning {yes | no | default}] [-error {yes | no | default}] [-alltables] [-reinitanalysisserver {yes | no | auto}]

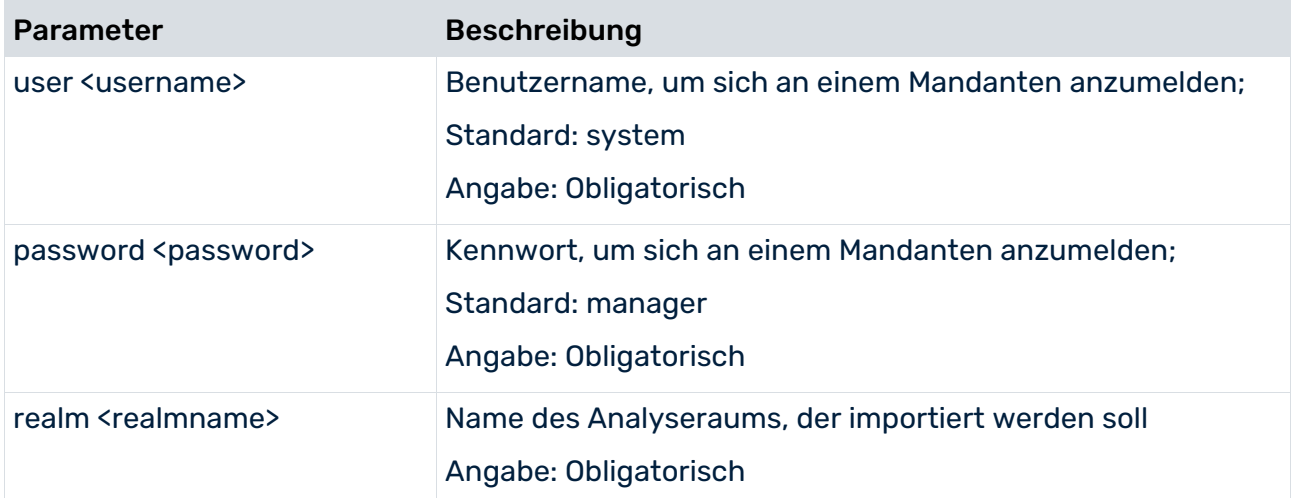

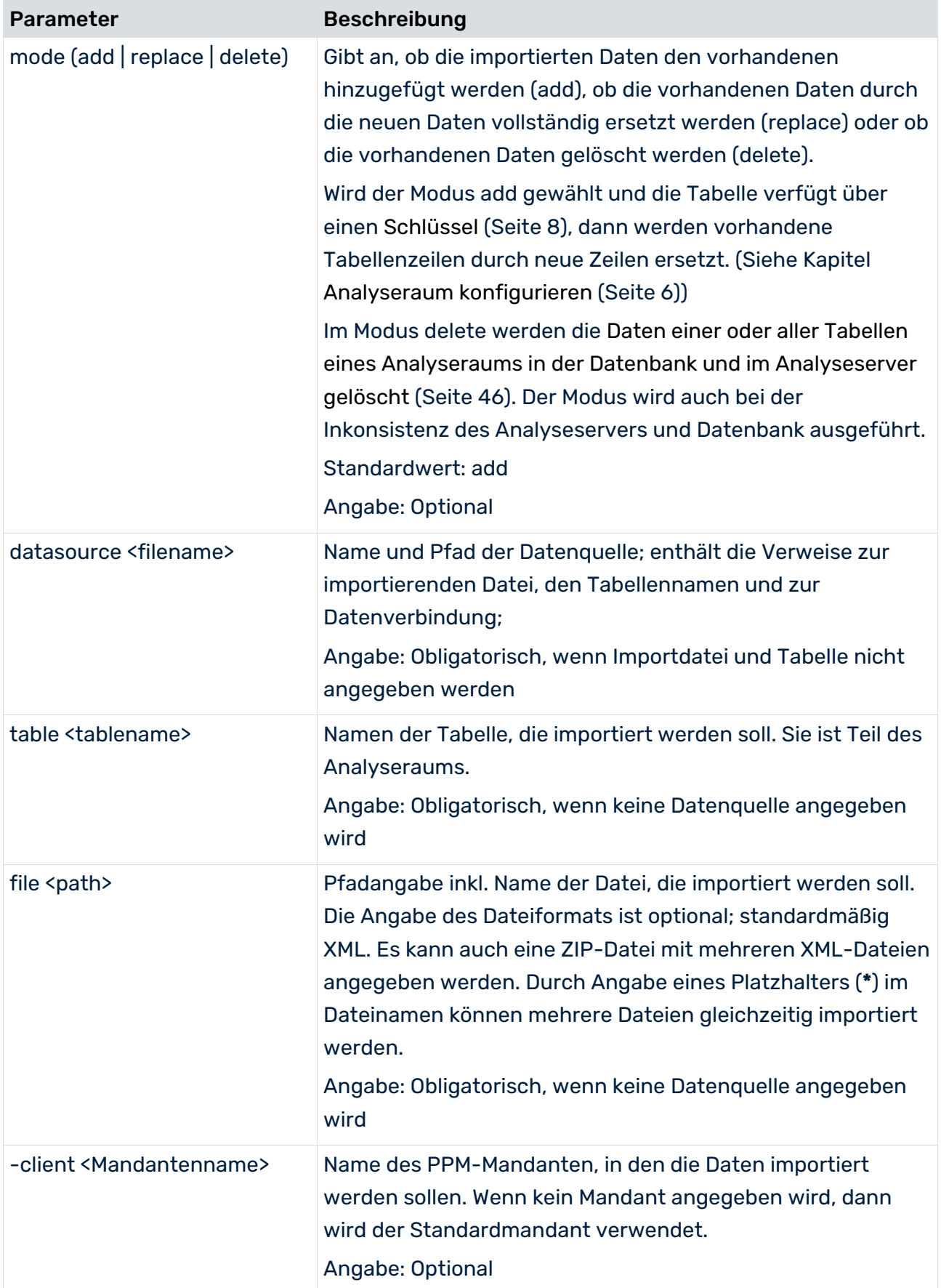

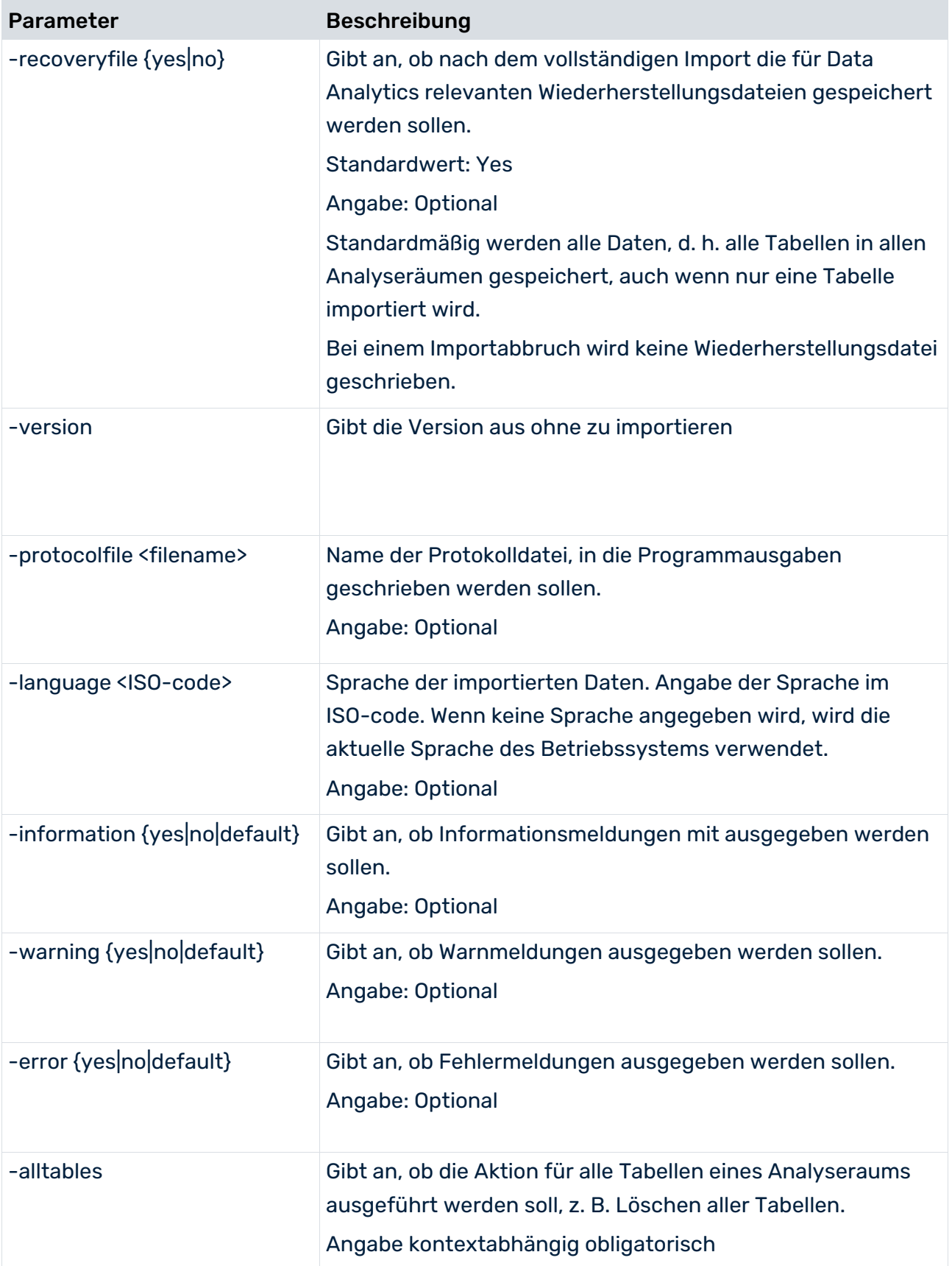

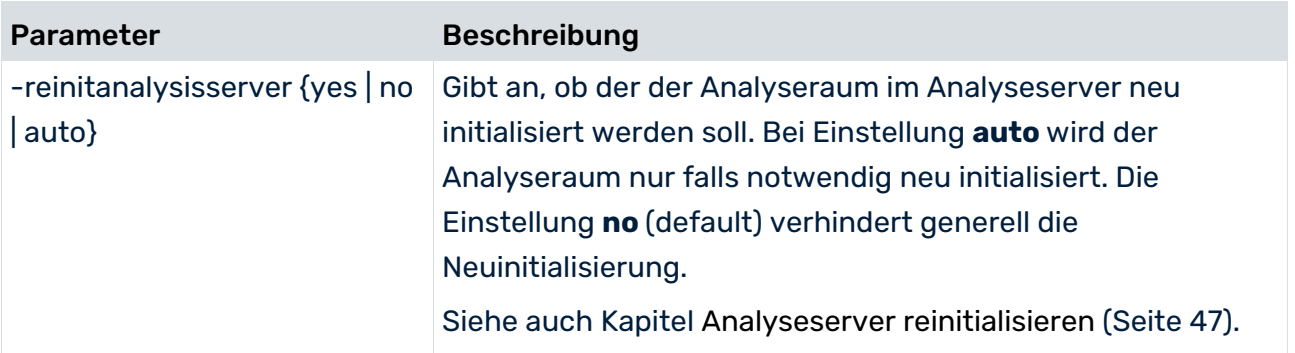

#### VM-EINSTELLUNGEN

Das Programm wird mit seinen eigenen VM-Einstellungen gestartet, die in der Batch-Datei **\_vmparam.bat** konfiguriert sind. Die Datei befindet sich im Ordner **config/<Mandant>/bin**.

Standardwerte sind

- LOCAL\_PPM5\_VM\_MIN\_MEM\_RT\_TABLEIMPORT=64
- LOCAL\_PPM5\_VM\_MAX\_MEM\_RT\_TABLEIMPORT=512

<span id="page-46-0"></span>Die Werte können nicht in CTK eingestellt werden.

# 7.7.3 Unterstützte Formate

Eine zu importierende System-Event-Datei muss entweder die von PPM unterstützten Formate verwenden oder es muss eine Datenformattransformation konfiguriert werden. Mit Hilfe von CTK können Sie das Datenformat der Quelldaten einstellen. Das Datenformat wird beim Import in das erforderliche PPM-Format transformiert.

Siehe auch Kapitel Datenformattransformation (Seite [59\)](#page-62-0).

Folgende Formate werden von PPM unterstützt.

**EXECUTE:** Zahlen vom Typ **LONG**,

dürfen keine Komma (,) oder Punkt (.) als Trennungszeichen enthalten, z. B. 9000.

Zahlen vom Typ **FLOAT**,

dürfen nur einen Punkt (.) als Trennungszeichen enthalten, z. B. 3.14.

- Unterstützte Formate für Zeit und Datum
	- d.M.yyyy H:mm:ss
	- d.M.yyyy H:mm
	- d.M.yyyy H
	- dd.M.yyyy
	- w.'WEEK'.yyyy
	- M.'MONTH'.yyyy
	- M.'QUARTER'.yyyy
	- **yyyy**

Die Zeichenketten **WEEK**, **MONTH** und **QUARTER** werden nicht interpretiert. Sie dienen nur zur Interpretation der darauf folgenden Zahlen.

Detaillierte Erklärungen der Datumsformate erhalten Sie auf folgender Seite.

http://docs.oracle.com/javase/7/docs/api/java/text/SimpleDateFormat.html [\(http://docs.oracle.com/javase/7/docs/api/java/text/SimpleDateFormat.html\)](http://docs.oracle.com/javase/7/docs/api/java/text/SimpleDateFormat.html)

Die Anzahl an Zeichen bestimmt die minimale Anzahl an Ziffern. Beispielsweise bestimmt die Zeichenfolge **dd** eine Datum mit mindestens zwei Ziffern, z. B. 02, 08, 13, 25. Hingegen bestimmt das Zeichen **d** nur ein Datum mit mindestens einer Ziffer, z. B. 2, 8, 13, 25.

Jedes importierte Datumsformat wird auf die zweitfeinste Genauigkeit eingestellt, indem eine neutrale, nächst-kleinere Zeiteinheit für fehlende Einheiten gewählt wird. Das heißt zum Beispiel, wenn ein Monat fehlt, wird er auf Januar gestellt, wenn ein Tag fehlt, wird er auf den ersten Tag des Monats gestellt. Stunden, Minuten und Sekunden werden auf Null gestellt. Für die importierten Zeitstempel wird die Zeitzone des Servers verwendet.

#### EIGENE ZEITSTEMPEL DEFINIEREN

Zusätzlich können weitere Formate für Zeitstempel definiert werden. Dazu werden für folgende Schlüssel in der Datei **AdapterConfig\_settings.properties** gängige Zeitstempelformate spezifiziert.

- XML\_DATEFORMAT
- XML\_DATEFORMAT\_ALTERNATIVE

Diese Einstellungen betreffen den ganzen Mandanten, den XML-Import (nur Graphformat) und alle Data-Analytics-Datenimporte (auch für andere Tabellen, Analyseräume und Prozessanalyse).

Beim Umwandeln der Datumsformate wird zuerst das im Schlüssel **XML\_DATEFORMAT** angewendet. Ist das fehlgeschlagen wird anschließend das Format

**XML\_DATEFORMAT\_ALTERNATIVE** verwendet. Schlägt das auch fehl, wird das Datum als PPM-Standardformat interpretiert. Kann kein Format angewendet werden, wird eine Fehlermeldung ausgegeben und der entsprechende Event wird beim Import übersprungen.

# <span id="page-48-0"></span>7.7.4 Unterstützte Zahlenbereiche

Die folgende Tabelle beschreibt die unterstützten Zahlenbereiche und Genauigkeiten.

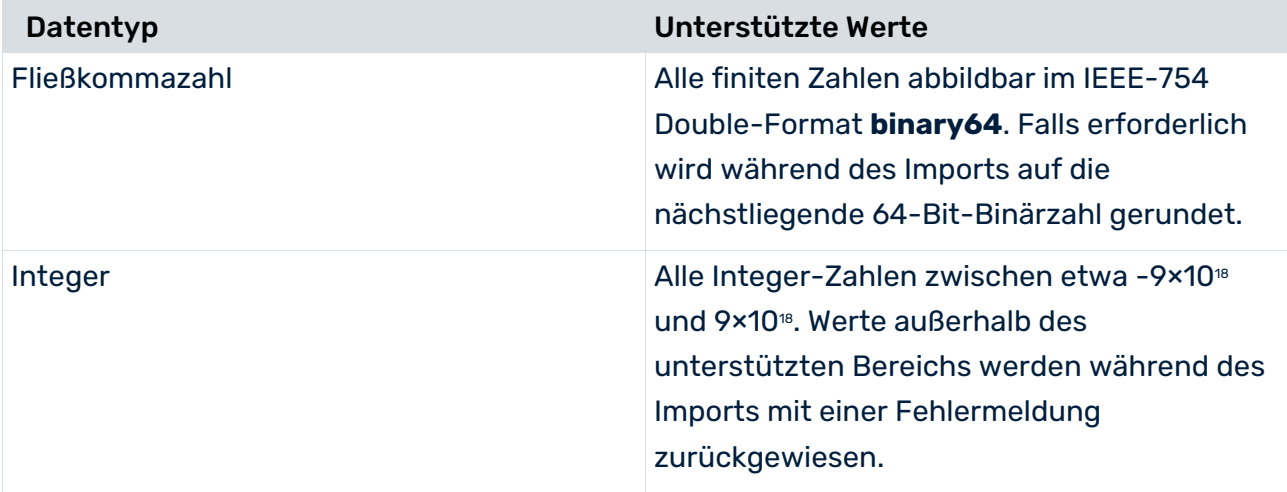

# <span id="page-48-1"></span>7.7.5 Fehlerbehebung nach abgebrochenem Datenimport

Zu Beginn eines Datenimports werden die betroffenen Tabellen eines Analyseraum für die Dauer des Importvorgang für Analysen gesperrt. Werden Daten einer gesperrten Tabelle abgefragt, wird eine Fehlermeldung ausgegeben. Ein Abbruch des Imports kann zu einem inkonsistenten Analyseraum führen und gegebenenfalls wird die Fehlermeldung weiterhin angezeigt und eine Abfrage der Tabellendaten ist nach wie vor nicht möglich.

Dieses Verhalten betrifft ebenfalls den Import von Prozessdaten in die Prozessanalyse, die in Verbindung mit der Prozesstabelle des Data Analytics-Analyseraums stehen.

### FEHLER BEIM IMPORT EINER DATENTABELLE

- Ist kein Tabellenschlüssel vorhanden, kann man die Datenkonsistenz wiederherstellen, indem man einfach den Analyseserver reinitialisiert (Seite [47\)](#page-50-0) (runtableimport –reinitanalysisserver auto). Sie können dies auch kombiniert mit der erneuten Ausführung des zuvor abgebrochenen Datenimports durchführen.
- Ist ein Tabellenschlüssel vorhanden, kann man die Daten nur wiederherstellen, indem man dieselbe Datei additiv erneut importiert und dabei reinitialisiert (runtableimport -add -reinitanalysisserver auto).

Sind die Originaldaten nicht länger verfügbar, kann man sie nicht wiederherstellen. In dem Fall können Sie die Daten unvollständig lassen und den Analyseserver reinitialisieren oder die Daten löschen (Seite [46\)](#page-49-1).

#### FEHLER BEIM IMPORT VON PROZESSDATEN

Wenn der Import von Prozessdaten fehlschlägt, führen Sie das Programm **runppmimport** aus.

<span id="page-49-0"></span>runppmimport -reinitanalysisserver auto

### 7.8 Daten sichern und wiederherstellen

Data Analytics bietet Ihnen die Möglichkeit alle Inhalte und Metainformationen Ihrer Analyseräume in vorkonfigurierten Wiederherstellungsdateien zu speichern. Mit Hilfe dieser Wiederherstellungsdateien können die Daten wieder entsprechend rückgesichert werden.

Die Wiederherstellungsdateien des Mandanten werden standardmäßig im Verzeichnis **\server\bin\work\data\_ppm\recovery\<Mandant>** der PPM-Installation abgelegt.

Der Pfad zu den Wiederherstellungsdateien ist in der mandantenspezifischen Datei **AnalysisServer\_settings.properties** durch den Schlüssel **RECOVERY\_FOLDER** definiert.

#### DATEN SICHERN

Die Speicherung der Wiederherstellungsdaten von Data Analytics wird automatisch nach dem Import angestoßen, falls dies nicht explizit durch Angabe des Parameters **–recoveryfile no** beim Importieren abgewählt wurde.

Siehe hierzu Kapitel **runtableimport.bat** (Seite [39\)](#page-42-0)

Die Wiederherstellungsdaten der Prozessanalyse werden dadurch nicht beeinflusst. Mit Hilfe des Programms **runppmadmin** können Sie die Wiederherstellungsdateien des Analyseservers unabhängig vom Datenimport erzeugen. Dabei werden immer alle Wiederherstellungsdateien jeweils für die Prozessanalyse als auch für Data Analytics erstellt. Detaillierte Informationen zum Programm **runppmadmin** erhalten Sie in der Dokumentation **PPM Operation Guide**.

#### DATEN WIEDERHERSTELLEN

Die Daten in Data Analytics werden (mit den Prozessdaten zusammen) automatisch wiederhergestellt, sobald der Analyseserver gestartet wird.

Um eine Wiederherstellung der Daten zu vermeiden, kann der Analyseserver durch zusätzliche Angabe des Parameters **-startempty** gestartet werden.

### <span id="page-49-1"></span>7.9 Analyseraum- und Tabellendaten löschen

Mit Hilfe des Programms runtableimport.bat (Seite [39\)](#page-42-0) können Sie Daten von einzelnen Tabellen oder eines ganzen Analyseraums löschen.

#### ANALYSERAUMDATEN LÖSCHEN

Um alle Daten eines Analyseraums (<realmname>) zu löschen, führen Sie runtableimport mit dem Parameter **-alltables** wie folgt aus.

runtableimport.bat -user <username> -password <password> -realm <realmname> -mode delete -alltables

Die Parameter **–file** und **–table** oder **–datasource** sind in diesem Kontext nicht erlaubt.

### DATEN EINER TABELLE LÖSCHEN

Um Daten einer Tabelle (<tablename>) in einem Analyseraum (<realmname>) zu löschen, führen Sie runtableimport mit dem Parameter **-table** wie folgt aus.

 runtableimport.bat –user <username> -password <password> -realm <realmname> -table <tablename> -mode delete

Um Daten einer Analyseraum-Tabelle in der Datenquelle (<datasource>) zu löschen, führen Sie runtableimport mit dem Parameter **-datasource** wie folgt aus.

runtableimport.bat -user <username> -password <password> -realm <realmname> -datasource <datasource> -mode delete

Die Parameter **–file** und **–alltables** sind in diesem Kontext nicht erlaubt. Die Parameter **–datasource** und **–table** können nicht zusammen ausgeführt werden.

### <span id="page-50-0"></span>7.10 Analyseserver reinitialisieren

Mit Hilfe des Programms **runtableimport** und des Arguments **-reinitanalysisserver** können Sie einen bestimmten Analyseraum im Analyseserver (Seite [48\)](#page-51-0) oder den gesamten Analyseserver (Seite [48\)](#page-51-1) unabhängig vom Import neu initialisieren.

Bei der Reinitialisierung werden in der Datenbank gespeicherte Daten in den Analyseserver geladen. Die Reinitialisierung beseitigt Inkonsistenzen in den Datenbeständen des Analyseservers im Vergleich zur Datenbank, z. B. nach einem abgebrochenen Datenimport.

Es ist möglich einzelne Analyseräume im Analyseserver (Seite [48\)](#page-51-0) oder den gesamten Analyseserver zu reinitialisieren (Seite [48\)](#page-51-1). Einzelne Tabellen können nicht reinitialisiert werden.

Besitzt eine Analyseraum-Tabelle einen Schlüssel (Seite [8\)](#page-11-0), kann ein abgebrochener Import nur korrigiert werden, indem dieselben Daten in die Tabelle neu importiert werden. Eine Reinitialisierung reicht nicht aus.

### <span id="page-51-0"></span>7.10.1 Einzelnen Analyseraum reinitialisieren

Sie können einen einzelnen Analyseraum im Analyseserver reinitialisieren. Die Aktion gilt für die Analyseraum-Konfiguration und die Data-Analytics-Daten aller Analyseraum-Tabellen des angegebenen Analyseraums.

\* runtableimport -user <user name> -password <password> -realm <realm name> -reinitanalysisserver [yes | no | auto]

Mit dem Parameter **yes** wird der Analyseserver unabhängig davon reinitialisiert, ob die Konfiguration oder die Daten des Analyseraums konsistent sind oder nicht. So können Sie potentielle Inkonsistenzen beseitigen.

Wenn Sie das Argument **auto** verwenden, wird der Analyseserver nur falls notwendig neu initialisiert. So können Sie potentielle Inkonsistenzen beseitigen.

Mit der Standardeinstellung **no** (default) verhindern Sie generell die Neuinitialisierung.

Dimensionen in Assoziationen zwischen Prozessen und Tabellen werden nur reinitialisiert, wenn Sie ppmimport –reinitanalysisserver yes ausführen (siehe Gesamten Analyseserver reinitialisieren (Seite [48\)](#page-51-1)).

### <span id="page-51-1"></span>7.10.2 Gesamten Analyseserver reinitialisieren

Mit Hilfe folgender Parameter können Sie den Analyseserver vollständig reinitialisieren, inklusive aller Analyseräume, Tabellendaten, prozessinstanzunabhängiger Kennzahlen und Prozessdaten.

runppmimport.bat –user <username> -password <password> -reinitanalysisserver yes|auto

- Mit reinitanalysisserver **yes** werden alle Teile des Analyseservers voraussetzungslos reinitialisiert.
- Mit reinitanalysisserver **auto** werden nur inkonsistente Teile des Analyseservers reinitialisiert.

Die Konsistenz von Analyseraumtabellen ist nicht relevant für den Import der prozessinstanzunabhängigen Kennzahlen und Prozessdaten.

Dimensionstabellen, die in Assoziationen zwischen Prozessen und Datentabellen verwendet werden, werden nur mit dem Parameter **-reinitanalysisserver yes** reinitialisiert. Bei Nutzung des Parameters **–reinitanalysisserver auto** kann es sein, dass für diese Dimensionen in Filterdialogen noch Textdimensionswerte angezeigt werden, die in den Datenzeilen nicht mehr vorhanden sind.

### <span id="page-52-0"></span>7.10.3 Analyseraum automatisch reinitialisieren

Mit Hilfe des Parameters **reinitanalysisserver auto** wird ein Analyseraum im Analyseserver automatisch reinitialisiert, falls eine der folgenden Voraussetzungen zutrifft.

- Die Analyseraum-Konfiguration ist inkonsistent.
- **Eine Analyseraum-Tabelle ist inkonsistent.**
- Eine Analyseraum-Tabelle ist unvollständig

Es wird eine Warnung ausgegeben, dass ein Analyseraum inkonsistent ist bzw. eine inkonsistente oder unvollständige Tabelle gefunden wurde. Für eine Tabelle, die einen Schlüssel besitzt, müssen die Daten neu importiert werden.

### <span id="page-52-1"></span>7.11 XML-Konfiguration von Analyseräumen und Datenimport

Die Konfiguration von Data Analytics beinhaltet die Definition der Datenquellen und des Datenimports sowie die Spezifikationen der Analyseräume, die auf den Tabellen der Datenquellen basieren. Die Konfiguration wird im XML-Format gespeichert, importiert und exportiert.

Sie können mit Hilfe von CTK alle erforderlichen Konfigurationen für Ihre Analyseräume vornehmen (Seite [4\)](#page-7-0). Die folgend aufgeführten XML-Spezifikationen dienen nur der Referenz. Sie beruhen auf der XML-Repräsentation der Konfigurationen.

### <span id="page-52-2"></span>7.11.1 Dokumenttypdefinition (DTD)

Die folgende Dokumenttypdefinition bietet Ihnen einen Überblick über die Konfigurationselemente.

```
<?xml version="1.0" encoding="UTF-8"?>
<!ENTITY % paramset.dtd SYSTEM "paramset.dtd">
%paramset.dtd;
<!ELEMENT realm (descriptions?, tables?, criterion-definitions?, 
as-sociations?, standardquery?)>
<!ATTLIST realm
   keyword NMTOKEN #REQUIRED
>
<!ELEMENT descriptions (description+)>
<!ELEMENT tables (table | process-table)>
<!ELEMENT table (column+)>
<!ATTLIST table
   keyword NMTOKEN #REQUIRED
   >
<!ELEMENT process-table (process-type-filter)>
```

```
<!ATTLIST process-table
   keyword NMTOKEN #REQUIRED
   \rightarrow<!ELEMENT process-type-filter (filter?)>
<!ELEMENT column EMPTY>
<!ATTLIST column
   keyword CDATA #REQUIRED
   datatype (LONG|DOUBLE|TEXT|TIME|TIMESPAN|FACTORYTIMESPAN) #RE-QUIRED
\rightarrow<!ELEMENT criterion-definitions 
(kidef|oneleveldim|timedim|process-criterion)+>
<!ELEMENT process-criterion (description*)> 
<!ATTLIST process-criterion 
   process-table-keyword NMTOKEN #REQUIRED 
   process-keyword NMTOKEN #REQUIRED 
   keyword NMTOKEN #REQUIRED 
   relation-name NMTOKEN #IMPLIED
   >
<!ELEMENT kidef (description+)>
<!ATTLIST kidef
   name NMTOKEN #REQUIRED
   comment CDATA #IMPLIED
   table NMTOKEN #REQUIRED
   column CDATA #REQUIRED
   distribution (TRUE|FALSE) "FALSE"
   standarddeviation (TRUE|FALSE) "FALSE"
   retrievertype (KEYINDICATOR|NUM_KEYINDICATOR) "KEYINDICATOR"
   kigroup NMTOKEN #IMPLIED
   internal (yes|no) "no"
   assessment (POS|NEG) "NEG"
   scale NMTOKEN #IMPLIED
   refinement CDATA #IMPLIED
\rightarrow<!ELEMENT timedim (description+)>
<!ATTLIST timedim
   name NMTOKEN #REQUIRED
   comment CDATA #IMPLIED
   table NMTOKEN #REQUIRED
   column CDATA #REQUIRED
   precision (DAY|HOUR|MINUTE) "DAY"
   internal (yes|no) "no"
   dimgroup NMTOKEN #IMPLIED
   scale NMTOKEN #IMPLIED
   refinement CDATA #IMPLIED
\rightarrow<!ELEMENT oneleveldim (description+, leveldesc)>
<!ATTLIST oneleveldim
   name NMTOKEN #REQUIRED
   comment CDATA #IMPLIED
   internal (yes|no) "no"
   dimgroup NMTOKEN #IMPLIED
>
<!ELEMENT leveldesc (dimitem)>
```

```
<!ELEMENT dimitem (description+, defaultvalue?)>
<!ATTLIST dimitem
   table NMTOKEN #REQUIRED
   column CDATA #REQUIRED
   length CDATA #IMPLIED
>
<!ELEMENT defaultvalue (#PCDATA)>
<!ELEMENT associations (table-association+)>
<!ELEMENT table-association (criterion-association)>
<!ELEMENT criterion-association (criterion-reference, criterion-reference)>
<!ELEMENT criterion-reference EMPTY>
<!ATTLIST criterion-reference
   name NMTOKEN #REQUIRED
\rightarrow<!ELEMENT standardquery (paramset)>
```
### <span id="page-54-0"></span>7.11.2 Konfigurationselemente

Auf der Hauptebene repräsentiert das Element **realm** die Analyseraum-Konfiguration. Das Element besitzt zur Identifikation des Analyseraums ein eindeutiges Schlüsselwort. Die Konfiguration des Analyseraums (realm) umfasst fünf XML-Element: Beschreibung (descriptions), Tabellen (tables), Kriteriumdefinitionen (criterion-definitions), Assoziationen (associations) und Standardabfrage (standardquery).

Das Element **descriptions** enthält sprachabhängige Namen und Beschreibungen, die an der Benutzeroberfläche angezeigt werden. Jedes Element, das an der Benutzeroberfläche angezeigt wird, sollte auch entsprechend sprachabhängige Namen und Beschreibungen enthalten.

Das Element **standardquery** umfasst wie in der Prozessanalyse ein Standard-Paramset und repräsentiert eine Standardabfrage im Analyseraum.

Die verbleibenden drei Hauptelemente werden in den anschließenden Kapiteln detailliert beschrieben.

### <span id="page-54-1"></span>7.11.2.1 tables

Das Element **tables** beschreibt ausschließlich die Tabellenstruktur des Analyseraums. In dem Bereich sind alle Tabellen mit den zugehörigen Spalten aufgeführt.

Es gibt zwei Tabellentypen. Ein Tabellentyp ist für reine Data Analytics-Daten vorgesehen, der andere Typ umfasst nur Prozessdaten.

Jede Data Analytics-Tabelle ist durch ein eindeutiges Schlüsselwort spezifiziert und enthält ausschließlich Spalten. Jede Spalte ist wiederum durch ein eindeutiges Schlüsselwort und einen bestimmten Datentyp spezifiziert.

Folgende Datentypen werden unterstützt:

- **TEXT: Eindimensionale Textdimension**
- **LONG: Integer-Kennzahl**
- DOUBLE: Fließkomma-Kennzahl
- **TIME: Zeitstempel/Zeitdimension**
- **TIMESPAN: Zeitintervall**
- **FACTORYTIMESPAN: Zeitintervall**

Bei Berechnung der Kennzahl werden die Transformationsfaktoren berücksichtigt. Die Transformationsfaktoren sind in der Datei **<Mandant>\_transformationfactors.xml** beschrieben.

Jede Prozessdatentabelle ist ebenfalls durch ein eindeutiges Schlüsselwort spezifiziert. Sie enthält aber im Gegensatz zu Datentabellen einen Prozesstypfilter, der einen bestimmten Knoten des Prozessbaums aus der Prozessanalyse auswählt, d. h. alle Prozesse (Wurzelknoten), eine Prozesstypgruppe oder einen Prozesstyp. Dadurch sind alle Kriterien, die an diesem Prozessbaumknoten angemeldet sind, für die Konfiguration der Prozesskriterien im Cross-Analytics-Analyseraums verwendbar.

### <span id="page-55-0"></span>7.11.2.2 associations

Das Element **associations** beschreibt, wie die einzelnen Tabellen miteinander verknüpft sind. Jede einzelne Tablellen-Verknüpfung beschreibt die Assoziation zwischen zwei Tabellen und enthält Kriterium-Assoziationen. Die letzteren beschrieben die Verknüpfung zwischen zwei Spalten zweier Tabellen.

### <span id="page-55-1"></span>7.11.2.3 criterion-definitions

Das Element **criterion-definitions** beschreibt die Kriterien, die in Data Analytics verwendet werden. Es werden vier verschiedene Kriterien unterstützt: Kennzahlen, einstufige Dimensionen, Zeitdimensionen und Prozesskriterien.

Jedes Kriterium außer dem Prozesskriterium muss eine eindeutige Referenz auf eine Spalte einer Tabelle im Analyseraum enthalten. Das Prozesskriterium muss das Quellkriterium aus der Prozessanalyse (durch Schlüsselwort und Relation) und die Zieltabelle im Analyseraum spezifizieren.

#### KRITERIEN DER DATA ANALYTICS-TABELLEN

#### ELEMENT KIDEF

```
<!ELEMENT kidef (description+)>
<!ATTLIST kidef
   name NMTOKEN #REQUIRED
   comment CDATA #IMPLIED
   table NMTOKEN #REQUIRED
   column CDATA #REQUIRED
   distribution (TRUE|FALSE) "FALSE"
   standarddeviation (TRUE|FALSE) #IMPLIED
   retrievertype (KEYINDICATOR|NUM_KEYINDICATOR) "KEYINDICATOR"
   kigroup NMTOKEN #IMPLIED
   internal (yes|no) "no"
   assessment (POS|NEG) "NEG"
   scale NMTOKEN #IMPLIED
   refinement CDATA #IMPLIED
```
 $\rightarrow$ 

Das Element **kidef** definiert eine Kennzahl. Attribute, die hier nicht aufgeführt sind, sind in dem Block **kidef** und **useki** in den Dokumenttypdefinition **KeyindicatorConfiguration.dtd** und **KeyindicatorProcesstree.dtd** beschrieben.

- name: Eindeutiger Kennzahlname,
- table: Tabelle, die die Daten enthält,
- column: Spalte, die die Daten enthält
- internal: Kennzahlen, die nicht in der Analyse angezeigt werden sollen, e.g. ID-Spalte für Assoziationen

#### ELEMENT TIMEDIM

```
<!ELEMENT timedim (description+)>
<!ATTLIST timedim
   name NMTOKEN #REQUIRED
   comment CDATA #IMPLIED
   table NMTOKEN #REQUIRED
   column CDATA #REQUIRED
   precision (DAY|HOUR|MINUTE) "DAY"
   internal (yes|no) "no"
   dimgroup NMTOKEN #IMPLIED
   scale NMTOKEN #IMPLIED
   refinement CDATA #IMPLIED
```
 $\rightarrow$ 

Das Element **timedim** definiert eine Zeitdimension. Attribute, die hier nicht aufgeführt sind, sind in dem Block **timedim** in den Dokumenttypdefinition **KeyindicatorConfiguration.dtd** und **KeyindicatorProcesstree.dtd** beschrieben.

- name: Eindeutiger Dimensionsname,
- table: Tabelle, die die Daten enthält,
- column: Spalte, die die Daten enthält

#### ELEMENT ONELEVELDIM

```
<!ELEMENT oneleveldim (description+, leveldesc)>
<!ATTLIST oneleveldim
   name NMTOKEN #REQUIRED
   comment CDATA #IMPLIED
   internal (yes|no) "no"
   dimgroup NMTOKEN #IMPLIED
\geq
```
Das Element **oneleveldim** definiert eine eindimensionale Textdimension. In Data Analytics sind die Werte von oneleveldim nur Schlüsselwörter und keine Paare aus jeweils Schlüsselwert und Beschreibung. Attribute, die hier nicht aufgeführt sind, sind in dem Block **oneleveldim** in der Dokumenttypdefinition **KeyindicatorConfiguration.dtd** beschrieben.

#### KRITERIEN DER PROZESSTABELLEN (CROSS ANALYTICS)

process-table-keyword

Die Prozesstabelle des Analyseraums mit der das Kriterium verknüpft ist.

process-keyword

Ein eindeutiger Schlüssel, der auf das aus der Prozessanalyse in den Analyseraum importierte Quellkriterium referenziert.

keyword

Der eindeutige Schlüssel des Kriteriums im Analyseraums. Er braucht nicht zu dem Schlüssel des Quellkriteriums zu passen.

relation-name

Relation des aus der Prozessanalyse in den Analyseraum importierten Kriteriums Die Prozesskriterien brauchen keine Beschreibung zu spezifizieren, da sie von dem Quellprozesskriterium geerbt werden kann.

### <span id="page-57-0"></span>7.11.2.4 Beispiel

Dieses Kapitel zeigt ein kurzes Konfigurationsbeispiel eines einfachen Analyseraums.

#### **Beispiel**

Der Analyseraum enthält die beiden Tabellen **Employee** und **Position**. Die Namen in der Tabelle sind eindeutig und können als Primärschlüssel verwendet werden. Der Analyseraum sieht schematisch wie folgt aus.

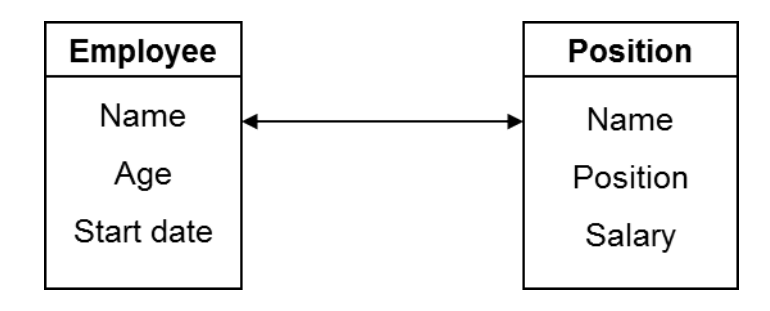

#### Der entsprechende Analyseraum wird wie folgt in XML konfiguriert.

```
<?xml version="1.0" encoding="utf-8"?>
<!DOCTYPE realm SYSTEM "analysisrealm.dtd">
<realm keyword="Employee-Positions">
    <descriptions>
        <description 
name="Mitarbeiterpositionen" 
language="de">Positionen der Mitarbeiter...
</description>
        <description name="Employee Positions" language="en">
Positions of the Employ-ees...
</description>
    </descriptions>
    <tables>
        <table keyword="employee">
           <column keyword="name" datatype="TEXT"/>
           <column keyword="age" datatype="LONG"/>
           <column keyword="start_date" datatype="TIME"/>
       \langle/table>
        <table keyword="position">
           <column keyword="name" datatype="TEXT"/>
           <column keyword="position" datatype="TEXT"/>
           <column keyword="salary" datatype="DOUBLE"/>
        </table>
    </tables>
    <criterion-definitions>
        <kidef name="employee_age" table="employee" column="age"
              comment="an optional comment"
              distribution="FALSE" 
standarddeviation=#IMPLIED
retrievertype="NUM_KEYINDICATOR" kigroup="SomeGroup"
              assessment="POS">
           <description name="Alter" language="de"></description>
           <description name="Age" language="en"></description>
        </kidef>
        <kidef name="position_salary" table="position" column="salary"
              comment="an optional comment" internal="no"
```

```
 distribution="FALSE"
standarddeviation="FALSE"
retrievertype="NUM_KEYINDICATOR" kigroup="SomeGroup"
              assessment="POS">
           <description name="Gehalt" language="de"></description>
           <description name="Salary" language="en"></description>
       \langle/kidef>
        <oneleveldim name="employee_name" 
comment="an optional comment" internal="no" dimgroup="SomeGroup">
           <description name="Mitarbeitername" language="de"/>
           <description name="Employee name" language="en"/>
           <leveldesc>
               <dimitem table="employee" column="name">
                  <description name="Mitarbeitername" language="de"/>
                 <description name="Employee name" language="en"/>
                 <defaultvalue>"SomeName"</defaultvalue>
               </dimitem>
           </leveldesc>
        </oneleveldim>
        <oneleveldim 
name="position_name"
comment="an optional comment" internal="no" dimgroup="SomeGroup">
           <description name="Mitarbeitername" language="de"/>
           <description name="Employee name" language="en"/>
           <leveldesc>
               <dimitem table="position" column="name">
                  <description name="Mitarbeitername" language="de"/>
                 <description name="Employee name" language="en"/>
                 <defaultvalue>"SomeName"</defaultvalue>
               </dimitem>
           </leveldesc>
        </oneleveldim>
        <oneleveldim name="position_title" 
comment="an optional comment" internal="no" dimgroup="SomeGroup">
           <description name="Position" language="de"/>
           <description name="Position" language="en"/>
           <leveldesc>
               <dimitem table="position" column="title">
                  <description name="Position" language="de"/>
                 <description name="Position" language="en"/>
                  <defaultvalue>"Software Developer"</defaultvalue>
               </dimitem>
           </leveldesc>
        </oneleveldim>
        <timedim name="start_date" table="employee" column="start_date"
               comment="optional comment" precision="DAY" scale="DAYSCALE"
               refinement="BY_MONTH" dimgroup="SomeGroup">
           <description name="Anfangsdatum" language="de"></description>
           <description name="Start date" language="en"></description>
        </timedim>
    </criterion-definitions>
    <associations>
        <table-association>
           <criterion-association>
               <criterion-reference name="employee_name "/>
               <criterion-reference name="position_name"/>
```

```
 </criterion-association>
        </table-association>
     </associations>
\langle/realm>
```
# <span id="page-60-0"></span>7.11.3 Datenquellen

Für Data Analytics können Daten aus verschiedenen Quellen vom Typ **EVENT**, **JDBC**, **SAP** und **CSV** importiert werden. Die für Data Analytics vorgesehene Datenquelle wird durch ein spezielles Attribut in der entsprechenden XML-Datei identifiziert.

```
<!ATTLIST datasource
    ...
   analysistype ( PROCESS | DATA_ANALYTICS) "PROCESS"
    ...
\rightarrow
```
Zum Importieren der Daten für Data Analytics muss das Attribut den Wert **DATA\_ANALYTICS** besitzen, ansonsten wird es als Datenquelle für die Prozessanalyse interpretiert.

Das Programm **runtableimport** ließt außerdem zwei weitere Felder aus der Datenquelle aus.

- **•** Pfad zur XML-Importdatei <!ELEMENT data (#PCDATA)>
- Attribut **tablename** des Elements **realmtable** <!ELEMENT realmtable (sourcetable?)> <!ATTLIST realmtable

tablename CDATA #REQUIRED

>

Das Attribut **tablename** enthält den Tabellennamen, der in der Konfiguration des Analyseraums angegeben ist, der die datenquelle enthält. Die in der Datenquelle referenzierten Daten werden in diese Tabelle importiert.

### <span id="page-60-1"></span>7.11.4 XML-Event-Format

Für die Datenanalyse können nur Daten im XML-System-Event-Format importiert werden. Dabei werden vorhandene Metadaten in der XML-Importdatei ignoriert. Jedes System-Event repräsentiert die Daten einer Tabellenzeile.

#### **Beispiel: System-Events**

```
\langleevent>
   <attribute type="VBTYP">M</attribute>
   <attribute type="POSNR">000010</attribute>
   <attribute type="VBELN">0090018105</attribute>
</event>
<event>
   <attribute type="VBTYP">C</attribute>
   <attribute type="POSNR">000010</attribute>
   <attribute type="VBELN">0090018147</attribute>
</event>
```
Dabei ergibt der Attributtyp den Spaltennamen.

In dem Beispiel werden die Spalten mit den Namen **VBTYP**, **POSNR** und **VBELN** erzeugt. Die beiden Events ergeben folgende Datenreihen, die in den Analyseserver importiert werden.

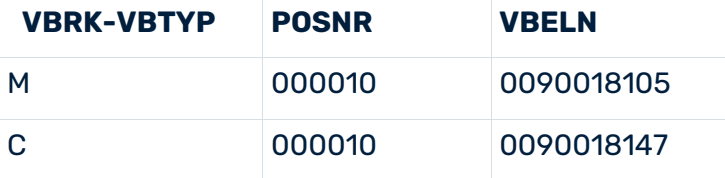

Sollte ein Wert fehlen oder ein Attribut enthält einen leeren String, verwendet der Analyseserver statt dessen einen Standardwert. Für Textdimensionen kann der Standardwert geändert werden. Kennzahlen und Zeitdimensionen erhalten den Standardwert **Nicht** 

#### **gepflegt**.

```
<event>
   <attribute type="VBTYP">M</attribute>
   <attribute type="POSNR">000010</attribute>
</event>
<event>
   <attribute type="VBTYP">C</attribute>
   <attribute type="POSNR"></attribute>
   <attribute type="VBELN">0090018147</attribute>
```
</event>

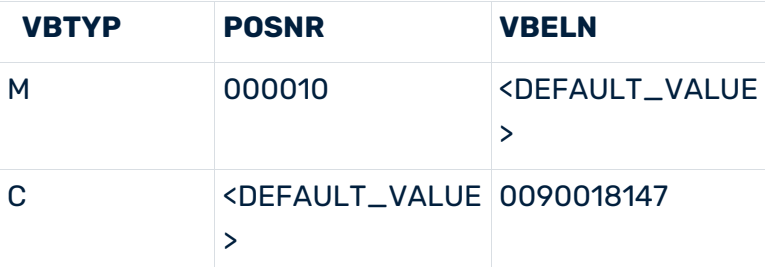

Sollte ein Attribut mehrfach erscheinen, dann wird davon ein Wert zufällig zum Import gewählt.

#### <event> <attribute type="VBTYP">M</attribute> <attribute type="POSNR">000010</attribute> <attribute type="VBELN">0090018105</attribute> <attribute type="VBELN">0090018106</attribute> <attribute type="VBELN">0090018107</attribute> </event> <event> <attribute type="VBTYP">C</attribute> <attribute type="POSNR">000010</attribute> <attribute type="POSNR">000020</attribute> <attribute type="POSNR">000030</attribute> <attribute type="VBELN">0090018147</attribute>

#### </event>

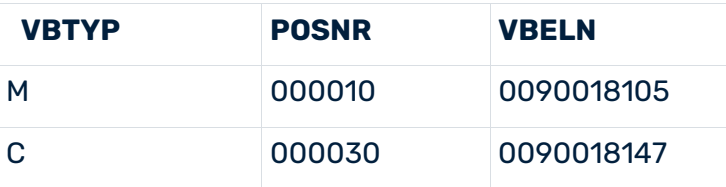

Beim Import wird die Analyseraum-Konfiguration zum Identifizieren der Spalten verwendet. Nur Attribute, deren Typ mit einem Spaltennamen identisch ist, werden importiert. Wenn ein Event keine Attributtypen enthält oder es enthält Attributtypen, die nicht in der entsprechenden Tabellenkonfiguration aufgeführt sind, dann wird eine leere Tabellenzeile importiert. Textdimensionen erhalten einen definierbaren Standardwert, Kennzahlen und Zeitdimensionen erhalten den Wert **Nicht gepflegt**.

Nach dem Import werden folgende Werte auf der Konsole ausgegeben.

- Anzahl der importierten Zeilen
- Anzahl der importierten leeren Zeilen
- Anzahl der importierten Zeilen mit mindestens einer leeren Zelle (inklusive der vollständig leeren Zeilen)

XML-System-Event-Dateien können auch im ZIP-Dateiformat importiert werden. Wenn die ZIP-Datei nur eine XML-Datei enthält, wird die Datei standardmäßig importiert. Enthält die ZIP-Datei mehrere Dateien, werden die Spaltennamen nur einmal bestimmt, beim Einlesen der ersten XML-Datei. Daher sollten in einer ZIP-Datei alle XML-Dateien die gleichen Spalten enthalten.

<span id="page-62-0"></span>Die XML-Dateien werden entsprechend ihrer Reihenfolge in der ZIP-Datei verarbeitet.

# 7.11.5 Datenformattransformation

# <span id="page-63-0"></span>7.11.5.1 Erweiterung der datasource.dtd

Die Datei **datasource.dtd** wurde zum Definieren der Datenformattransformation erweitert.

```
…
<!ENTITY % description.dtd SYSTEM "_description.dtd">
%description.dtd;
<! --Attributtransformationen
--&<!ENTITY % attributetransformation.dtd SYSTEM 
"_attributetransformation.dtd">
%attributetransformation.dtd;
…
<!ELEMENT realmtable (sourcetable?, realmvaluetransformations?)>
…
<!ELEMENT realmvaluetransformations (realmvaluetransformation+)>
<!ELEMENT realmvaluetransformation (eventattribute, transformation)>
<!ELEMENT eventattribute (#PCDATA)>
```
#### Neue DTD **\_attributetransformation.dtd**

```
…
<!ELEMENT transformation EMPTY>
<!ATTLIST transformation
      type NMTOKEN "timestamp"
      format CDATA #REQUIRED
>
```
Für eine Analyseraum-Datenquelle kann die Transformation des Datenformats mit Hilfe des XML-Elements **realmvaluetransformations** definiert werden. Dazu muss mindestens ein Element **realmvaluetransformation** definiert werden, das die Elemente **eventattributetype** und **transformation** umfasst.

Das Element **eventattributetype** enthält den Typ des Attributs in der XML-Quell-Event-Datei, zu der die Transformation gehört.

Die Transformationsregel besteht aus dem Transformationstyp (Standard ist **timestamp**, da dies aus der Datei **eventmapping.dtd** übernommen wird.) Für jeden Event-Attributtyp kann nur das Element **realmvaluetransformation** definiert werden.

Das Element **format** definiert das Format, das zur Transformation verwendet werden soll.

# <span id="page-64-0"></span>7.11.5.2 Beispiel: Transformationstyp 'timestamp'

Mit Hilfe des Transformationstyps **timestamp** ist es möglich, importierte Werte in ein gültiges PPM-Datenformat vom Typ **TIME** zu transformieren.

#### **Beispiel**

```
<event>
   <attribute type="VBTYP">C</attribute>
   <attribute type="POSNR"></attribute>
   <attribute type="VBELN">0090018147</attribute>
   <attribute type="ERZET">20121105160956</attribute>
</event>
```
Verwendet mit der Datenquellenkonfiguration:

```
…
<realmvaluetransformations><realmvaluetransformation>
         <eventattributetype>ERZET</eventattributetype>
         <transformation type="timestamp" format="yyyyMMddHHmmss"/>
   </realmvaluetransformation>
</realmvaluetransformations>
...
```
Für Data Analytics wird der Wert **05.11.2012 16:09:56** in die Spalte **ERZET** der Analyseraum-Tabelle importiert.

### <span id="page-64-1"></span>7.11.6 Standardabweichung und Perzentile

Sie können in PPM ab Version 9.7 die Daten in Data Analytics statistisch auswerten und die entsprechende Standardabweichung und Perzentile, wie z. B. Median, in der Analyse anzeigen.

Die Standardabweichung steht für Kennzahlen mit den Datentypen **DOUBLE**, **TIMESPAN** und **FACTORYTIMESPAN** standardmäßig zur Verfügung. Der Datentyp **LONG** wird nicht unterstützt und die Option ist deaktiviert. Möchten Sie die Standardabweichung für eine Kennzahl deaktivieren, können Sie in dem Konfigurationselement criterion-definitions (Seite [52\)](#page-55-1) das Attribut **standarddeviation (TRUE|FALSE)** auf FALSE setzen.

Perzentile können in PPM für alle Kennzahlen berechnet und angezeigt werden.

# <span id="page-65-0"></span>8 Rechtliche Informationen

### <span id="page-65-1"></span>8.1 Dokumentationsumfang

Die zur Verfügung gestellten Informationen beschreiben die Einstellungen und Funktionalitäten, die zum Zeitpunkt der Veröffentlichung gültig waren. Da Software und Dokumentation verschiedenen Fertigungszyklen unterliegen, kann die Beschreibung von Einstellungen und Funktionalitäten von den tatsächlichen Gegebenheiten abweichen. Informationen über solche Abweichungen finden Sie in den mitgelieferten Release Notes. Bitte lesen und berücksichtigen Sie diese Datei bei Installation, Einrichtung und Verwendung des Produkts.

Wenn Sie das System technisch und/oder fachlich ohne die von Software AG angebotenen Service-Leistungen installieren möchten, benötigen Sie umfangreiche Kenntnisse hinsichtlich des zu installierenden Systems, der Zielthematik sowie der Zielsysteme und ihren Abhängigkeiten untereinander. Aufgrund der Vielzahl von Plattformen und sich gegenseitig beeinflussender Hardware- und Softwarekonfigurationen können nur spezifische Installationen beschrieben werden. Es ist nicht möglich, sämtliche Einstellungen und Abhängigkeiten zu dokumentieren.

Beachten Sie bitte gerade bei der Kombination verschiedener Technologien die Hinweise der jeweiligen Hersteller, insbesondere auch aktuelle Verlautbarungen auf deren Internet-Seiten bezüglich Freigaben. Für die Installation und einwandfreie Funktion freigegebener Fremdsysteme können wir keine Gewähr übernehmen und leisten daher keinen Support. Richten Sie sich grundsätzlich nach den Angaben der Installationsanleitungen und Handbücher der jeweiligen Hersteller. Bei Problemen wenden Sie sich bitte an die jeweilige Herstellerfirma.

Falls Sie bei der Installation von Fremdsystemen Hilfe benötigen, wenden Sie sich an Ihre lokale Software AG-Vertriebsorganisation. Beachten Sie bitte, dass solche Hersteller- oder kundenspezifischen Anpassungen nicht dem Standard-Softwarepflege- und Wartungsvertrag der Software AG unterliegen und nur nach gesonderter Anfrage und Abstimmung erfolgen.

# <span id="page-65-2"></span>8.2 Support

Bei Fragen zu speziellen Installationen, die Sie nicht selbst ausführen können, wenden Sie sich an Ihre lokale Software AG-Vertriebsorganisation

[\(https://www.softwareag.com/corporate/company/global/offices/default.html\)](https://www.softwareag.com/corporate/company/global/offices/default.html). Detaillierte Informationen und Support erhalten Sie auf unserer Website.

Mit einem gültigen Support-Vertrag erreichen Sie den **Global Support ARIS** unter: **+800 ARISHELP**. Sollte diese Nummer von Ihrem Telefonanbieter nicht unterstützt werden, erhalten Sie weitere Informationen in unserem Global Support Contact Directory.

#### ARIS COMMUNITY

Hier finden Sie Informationen, Fachartikel, Problemlösungen, Videos und können sich mit anderen ARIS-Nutzern austauschen. Wenn Sie noch kein Konto haben, können Sie sich bei der ARIS Community anmelden.

#### SOFTWARE AG EMPOWER PORTAL

Dokumentation finden Sie auf der Dokumentations-Website der Software AG [\(https://empower.softwareag.com/\)](https://empower.softwareag.com/). Zum Zugriff auf die Seite sind Anmeldedaten für die Produktsupport-Website **Empower** der Software AG erforderlich. Wenn Sie für **Empower** noch kein Konto haben, senden Sie eine E-Mail mit Ihrem Namen sowie der Firmen-E-Mail-Adresse an empower@softwareag.com und beantragen Sie ein Konto. Auch ohne Konto haben Sie die Möglichkeit, zahlreiche Links auf der TECHcommunity-Website zu nutzen. Bei Fragen rufen Sie uns über die lokale oder kostenlose Nummer für Ihr Land an, die Sie in unserem Global Support Contact Directory finden.

#### **TECHCOMMUNITY**

Auf der **TECHcommunity**-Website finden Sie Dokumentationen und andere technische Informationen:

- Nutzen Sie die Online-Diskussionsforen, die von Experten der Software AG moderiert werden, um Fragen zu stellen, Best Practices zu diskutieren und zu erfahren, wie andere Kunden die Technologie der Software AG verwenden.
- Sehen Sie sich Beiträge, Codebeispiele, Demos und Tutorials an.
- Hier finden Sie auch Links zu externen Websites, auf denen über offene Standards und Web-Technologie diskutiert wird.
- Greifen Sie auf die Produktdokumentation zu, wenn Sie über **TECHcommunity-**Zugangsdaten verfügen. Anderenfalls müssen Sie sich registrieren und **Dokumentation** als Interessengebiet angeben.

#### EMPOWER (ANMELDUNG ERFORDERLICH)

Sollten Sie ein Konto für **Empower** haben, nutzen Sie folgende Websites für detaillierte Informationen oder Support:

- Die Website Software AG Empower Product Support bietet Ihnen Produktinformationen.
- Wenn Sie Informationen zu Fixes erhalten und frühzeitige Warnungen, Fachbeiträge und Artikel der Wissensdatenbank lesen möchten, besuchen Sie das Knowledge Center.
- Sobald Sie ein Konto haben, können Sie Support-Vorfälle über den eService-Bereich von Empower online öffnen.
- Unter Products können Sie Feature- und Verbesserungsvorschläge einreichen, Informationen zur Produktverfügbarkeit erhalten sowie Produkte herunterladen.

#### SOFTWARE AG MANAGED LEARNINGS

Mehr Informationen und Schulungen zum Lernen via Laptop, Tablet oder Smartphone erhalten. Erhalten Sie mit den Expertenschulungen von Software AG die Informationen, die Sie für Ihre Arbeit benötigen und führen Sie jedes Projekt zu einem erfolgreichen Abschluss. Wenn Sie noch kein Konto haben, melden Sie sich als Kunde oder als Partner an.